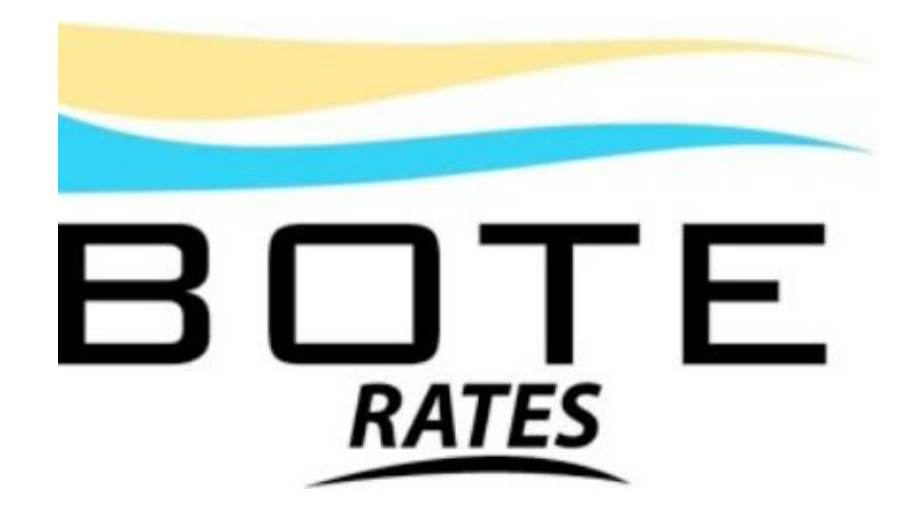

# USER RETRIEVAL MANUAL

[www.boterates.com](http://www.boterates.com/)

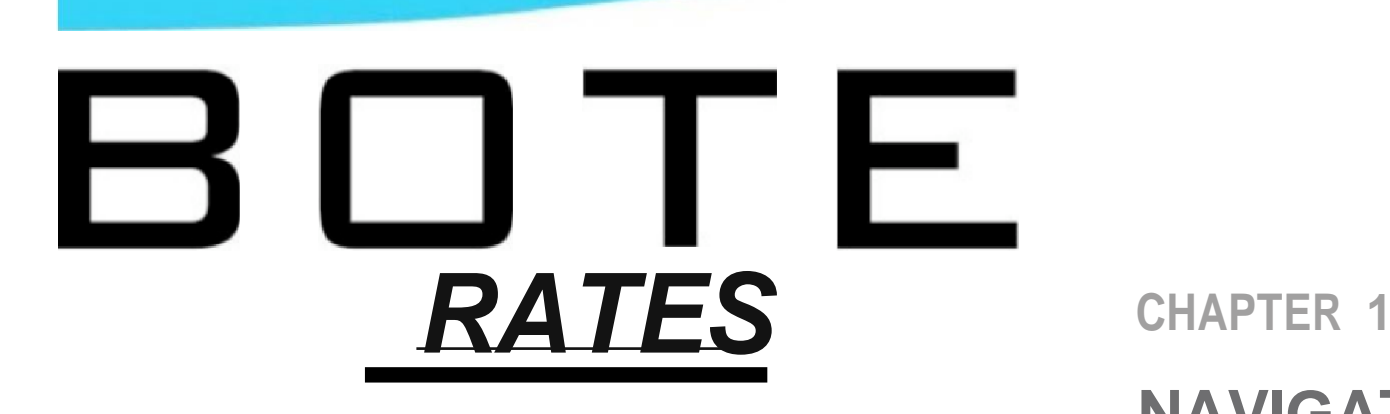

# **NAVIGATING THE SYSTEM**

Bote: a bote, in legal jargon, also spelled bot or bôt by definition is compensation, recompense, or amends for a service or product. This system is designed to allow the Vessel Operating Common Carrier (VOCC or carrier), Non-Vessel Operating Common Carrier (NVOCC or OTI), Freight Forwarder (OTI) and/or Beneficial Cargo Owner (BCO or Shipper) to outline their "compensation" for services by allowing them to manage the tariffs and service contracts which they may either use as a pricing mechanism or a tracker of compensation to be paid for specific services rendered.

### **CROSSING OCEANS TO ENSURE QUALITY OF SERVICE**

#### **This manual** *uses* **both description and visual pictorials to describe the various functions within each section.**

### **WELCOME AND LOGIN**

While the Bote Rates system is fully compliant with all the Federal Maritime Commission's regulations surrounding common carrier rates and their need to be publicly available, **it**  would be wrong to limit the view of this system to merely the U.S. markets. This system is fully capable of being used worldwide for **break- bulk, containerized, LTL, LCL, Unit** or **RoRo** cargoes. Further-more, this system can draw from the harmonized code for numbers and descriptions or can use any other form of commodity codes or descriptions. Indeed, one could choose to make these items client specific in cases of exempt commodities or for non-US based tariffs.

Bote Rates has been designed as a fully **web-based interface**  which may be accessed using any of the top web browsers currently available to the general public. It should be understood that the use of the various web browsers, may all render slightly different views of the product based upon their own configurations and product standards. Typically, a user may use Windows Internet Explorer, Fire Fox, Google Chrome or Apple's Safari to access this product without any difficulties. We would recommend that the use of the current version of browser is always the best choice in terms of interaction with this product.

This system represents a culmination of more than ten years of software system design experience specifically within the transportation sector, along with more than 40 years' experience within the regulated transportation environment and more than 30 years of ocean transport experience. We believe the user experience will be one that is fairly intuitive and will illicit significant results after only a few minutes use and familiarization.

NOTE: The use of this system is based on a license agreement with both the individual corporations who have chosen "Bote" as their pricing product and the user license agreement as defined in the initial login screen upon first use. This product may not be used for illegal purposes and may not be back engineered or replicated in any way without specific prior written consent from Global Maritime Transportation Services, Inc. Any misuse of the system will result in immediate action including denial of service and prosecution to the fullest extent of the law.

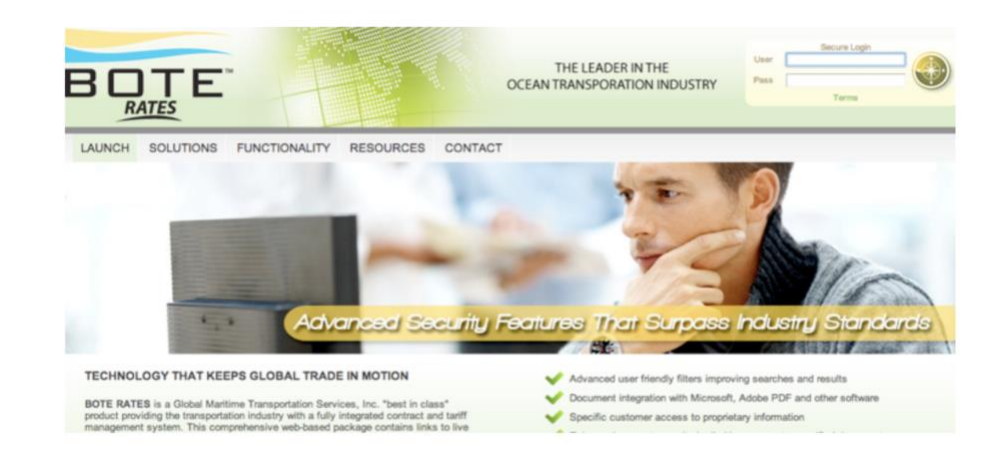

This picture displays the entry level screen for all users prior to logging into the "Bote Rates" system

### THE LEADER IN THE OCEAN TRANSPORATION INDUSTRY

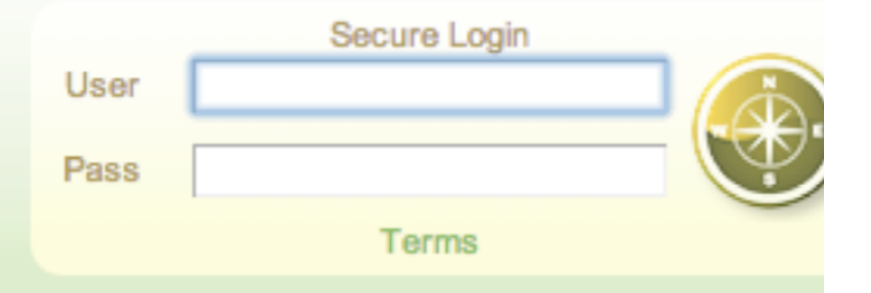

The "login" function is located on the upper right hand corner of the main screen in which the user must enter their user name and password. Should you not have a user name or password please contact the administrator within the corporation from which you are trying to access data in order to be assigned a user name and password.

The "Credentials" portion of this program is established on a user-by-user basis and will determine both the type of access (Administrator, Publisher, Retriever, General Access) as well as the specific information (Service Contract, Tariff, Loa) to which the user should have access. It is therefore vital to both corporate security and the system security aspects of this program that under no circumstances should your user name or password be shared with other people. This system is intended to track user detail as it relates to use of this system and any misuse of the system which occurs while logged in as a specific user is the responsibility of that user. Please refer back to the note on the previous page to understand that liability for system misuse will fall to the corporation and user within that corporation.

The login function is located on the upper right hand portion of the entry screen. You must first obtain a user login and password in order to access the Bote Rates system.

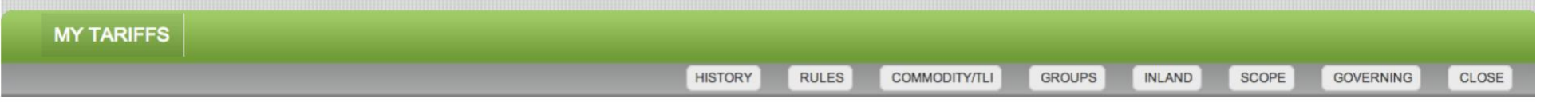

The above display shows the Command Buttons available after clicking one of the tariff selector buttons.

By clicking on  $\overline{\bullet}$  the green command button beside any tariff the user is presented with the above shown view<br>which allows the user access to an array of tariff information depending on the the Command Button chosen. Command Buttons available are HISTORY, RULES, COMMODITY, GROUPs, INLANDS, SCOPE, GOVERNING and CLOSE. See the listing below for the description of each of these items.

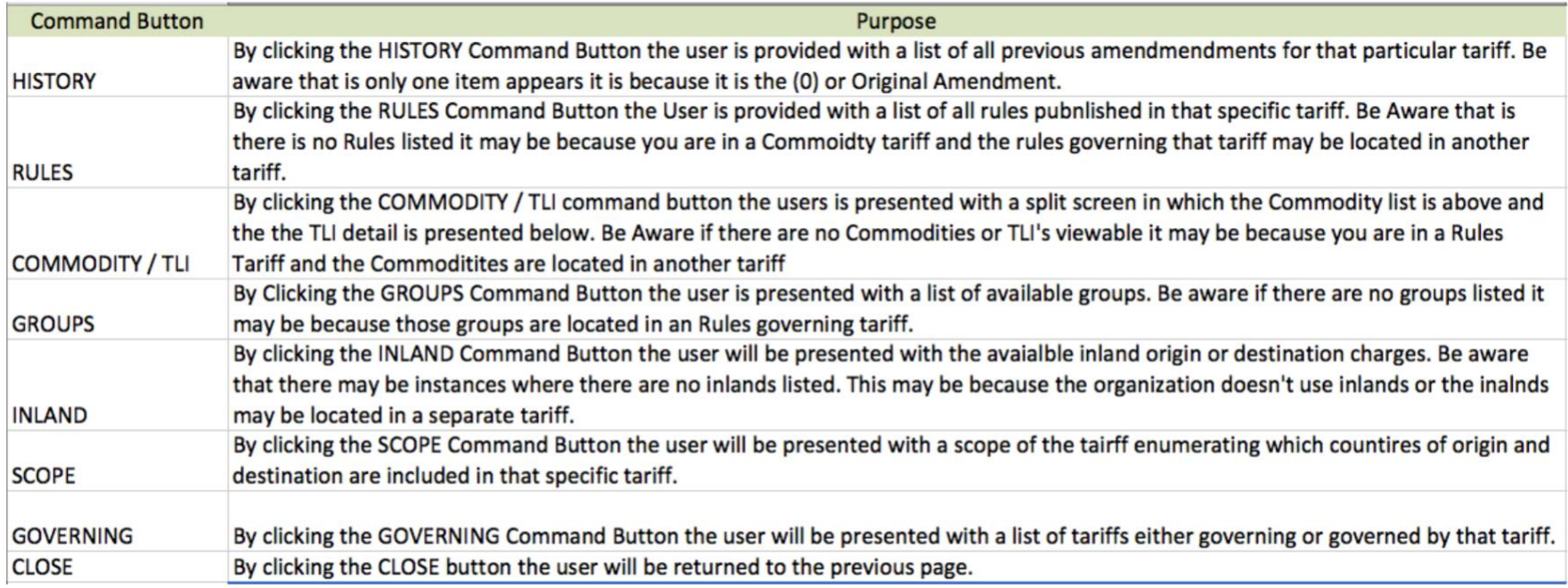

The fundamental elements of navigating the program are located in the TAB and SUB TAB selections but with each new task the user will find that new functions will be presented in order to produce those tasks within the framework of those specified jobs. In order to better demonstrate this, click the "TARIFFS" tab located on the upper left-hand portion of TAB screen.

Note that the user has several choices depending on whether they wish to create a new tariff or simply review information within an already existing tariff. By clicking on the green arrow icon located on the left-hand side of each tariff number followed by the description the user will be presented with a selection of functions within the TARIFF elements.

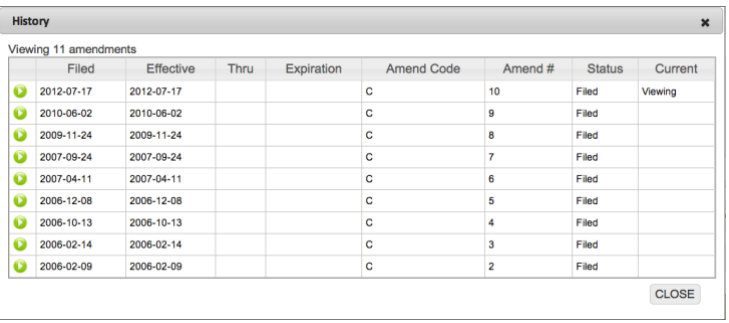

The snap shot above represents the HISTORY view of the tariff amendments. One can review each sequential amendment

### RULES

The "Rules" command button will provide the user access to the rules section of the tariff. The rules may provide text-based information simply spelling out the application of issues as they pertain to

### **HISTORY**

The "HISTORY" command button will provide the user access to the list of amendments from newest to oldest. By clicking the arrow beside any amendment, the user may view the specific details of that filing as shown in the Figure to the left.

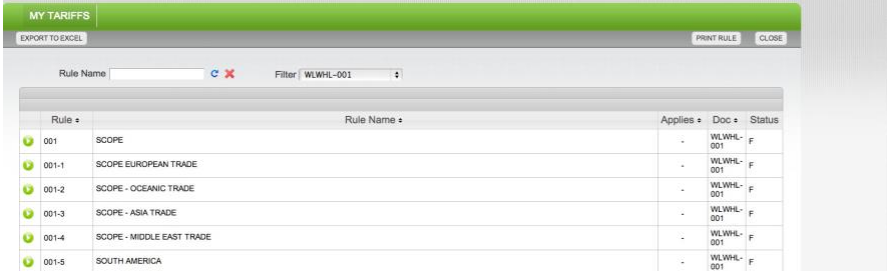

The snap shot above represents the RULES view.

various shipments or rules containing charges intended to calculate against the shipment criteria supplied in the calculation screen of the tariff. Should the rule provide for calculations always or optionally the calculating shall be so designated by the calculator icon shown to the right-hand side of the rules title.

Furthermore, in the "Applies" column the user is advised whether they apply always designated by the "yes" or optionally which would need to be turned on in order to calculate.

### COMMODITY / TLI

The "Commodity" section of the tariff provides the detail in a two screen format with the upper portion of the screen dedicated to the

Image 1.3 Commodity / TLI

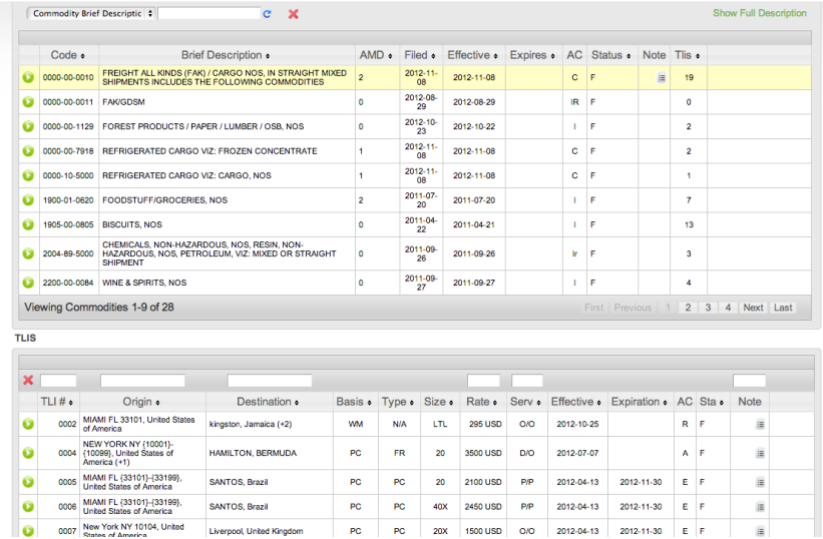

Depicts a screen shot of the Commodity / TLI Section of the Bote Rates Tariff and Contract Management system

brief commodity description and the pertinent detail such as effective and expiration dates, as well as, status and the lower portion of the screen provides the tariff line item or TLI detail. Select any item in the commodity screen and it becomes highlighted and the corresponding TLI information appears in the detail at the bottom of the screen. By right clicking your mouse on any of the TLI's listed, one may perform any number of functions including express calculating the bottom line cost of shipment on that particular item. Much more on this will be discussed in other areas of this manual.

### **GROUPS**

Groups permit a company to provide equalized pricing to an array of ports which otherwise would require singular entries and an increase of the TLI's required to keep track of that pricing. To demonstrate this, suppose a company wanted to extend the same price to a 20' container moving between Miami and Tokyo as a container moving between Philadelphia and Tokyo. Without groups the company would necessarily need to publish this rate twice, once for Miami origin and once for Philadelphia origin. Introducing groups merely requires the user to create a group called East Coast Ports as an example and include the ports of Miami and Philadelphia as the makeup of this port group and now the TLI would be published as East Coast Ports to Tokyo. The direction signifies whether the group is an origin or destination group in its application. In order to determine which ports are included in the group, click the green arrow located to the left of the port group code.

### Image 1.4 Sample Group Screen

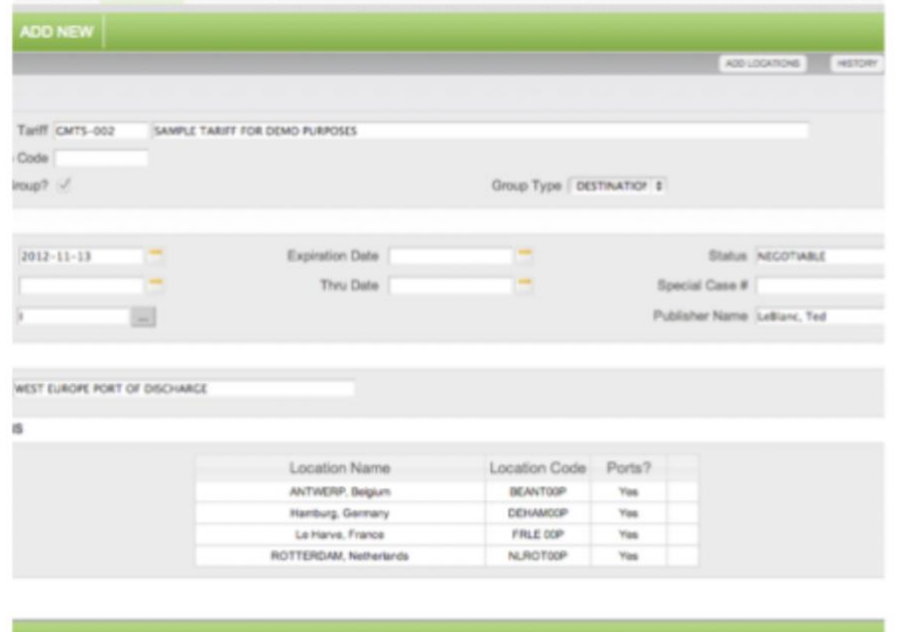

Depicts a screen shot of a Port Group in the Bote Rates Tariff and **Contract Management system** 

#### INLAND

The inland provides for local and regional drayage within particular State or provinces and is based on several criteria which will be discussed further along in the manual. For purposes of this discussion it should suffice to understand that by clicking on the inland command button, the user will be presented with a selection of inland tables. By clicking on the table command button located to the right-hand side

the lower left hand portion of the screen the user is presented with the column and row detail which provides the specifics for pricing of cargo from a listed location based upon whatever criteria has been established for each column

### Image 1.5 Inland Table Screen

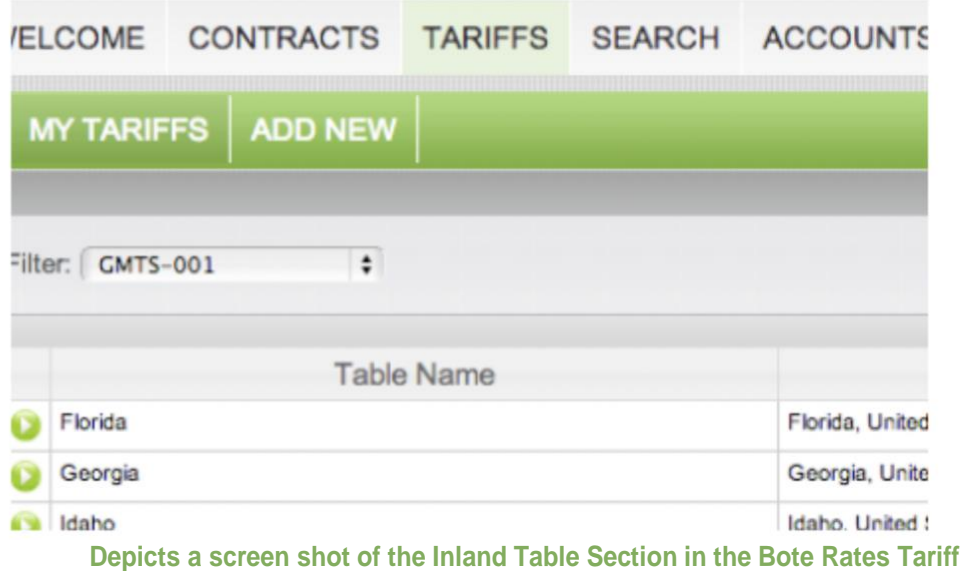

and Contract Management system.

#### "Scope

The scope of the tariff (Figure 1.6) reveals to the user the countries of origin and destination in which the tariff will be guided in its application of rules, rates and inlands. Only countries listed in the scope may be considered and all other countries will be ignored. All of these elements represent the general approach to navigating through the Bote system and the more one uses the system will be more familiar with both the feel and structural elements contained within the program."

#### Image 1.6 Tariff Scope Screen

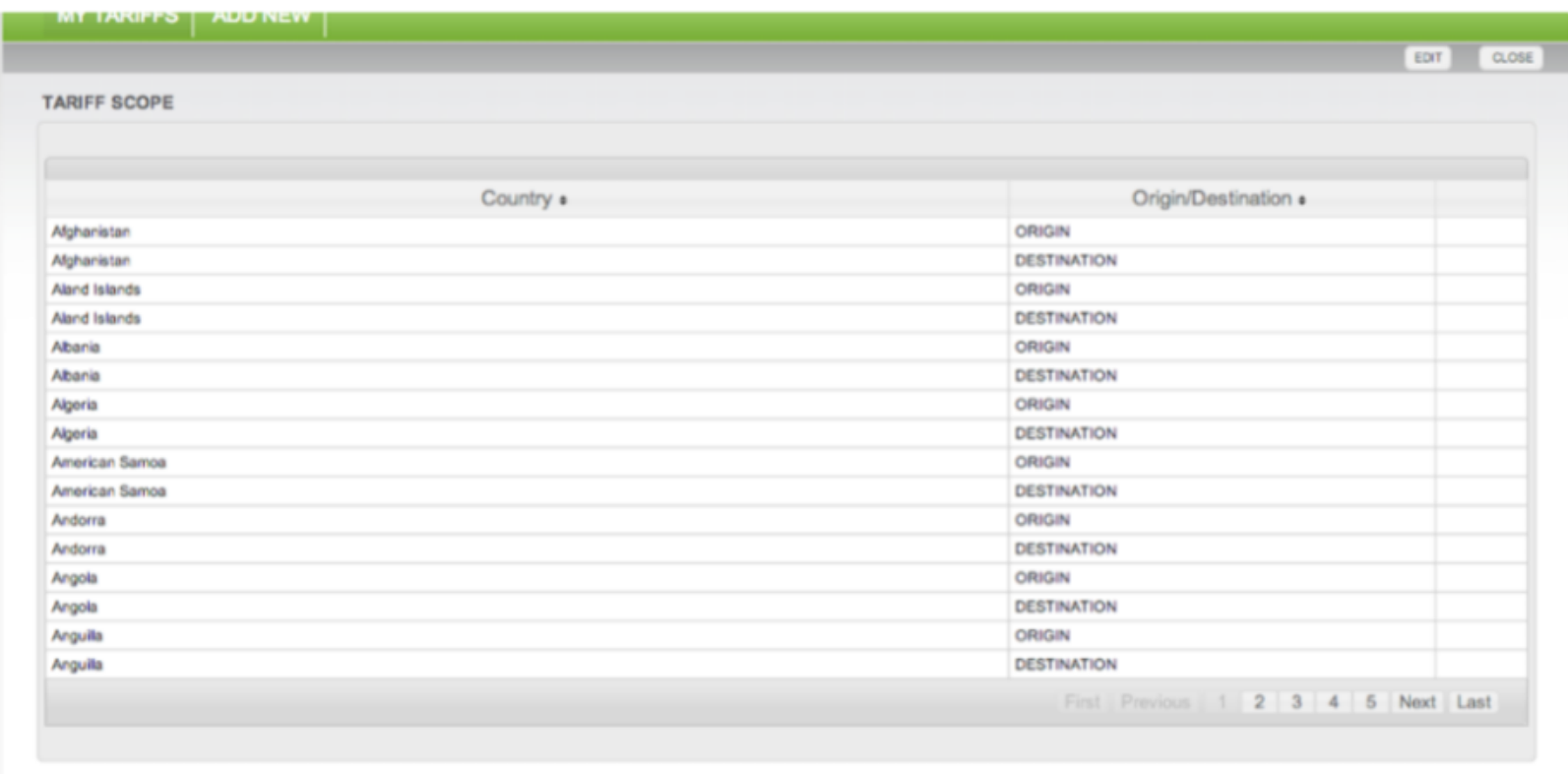

## **CALCULATING A TLI**

In order to view a calculated screen the following steps must be followed: Step 1 - select an appropriate commodity from the Commodity list as shown in the figure below. Step 2 - Select an appropriate TLI from the TLI section specific to the commodity previously selected.

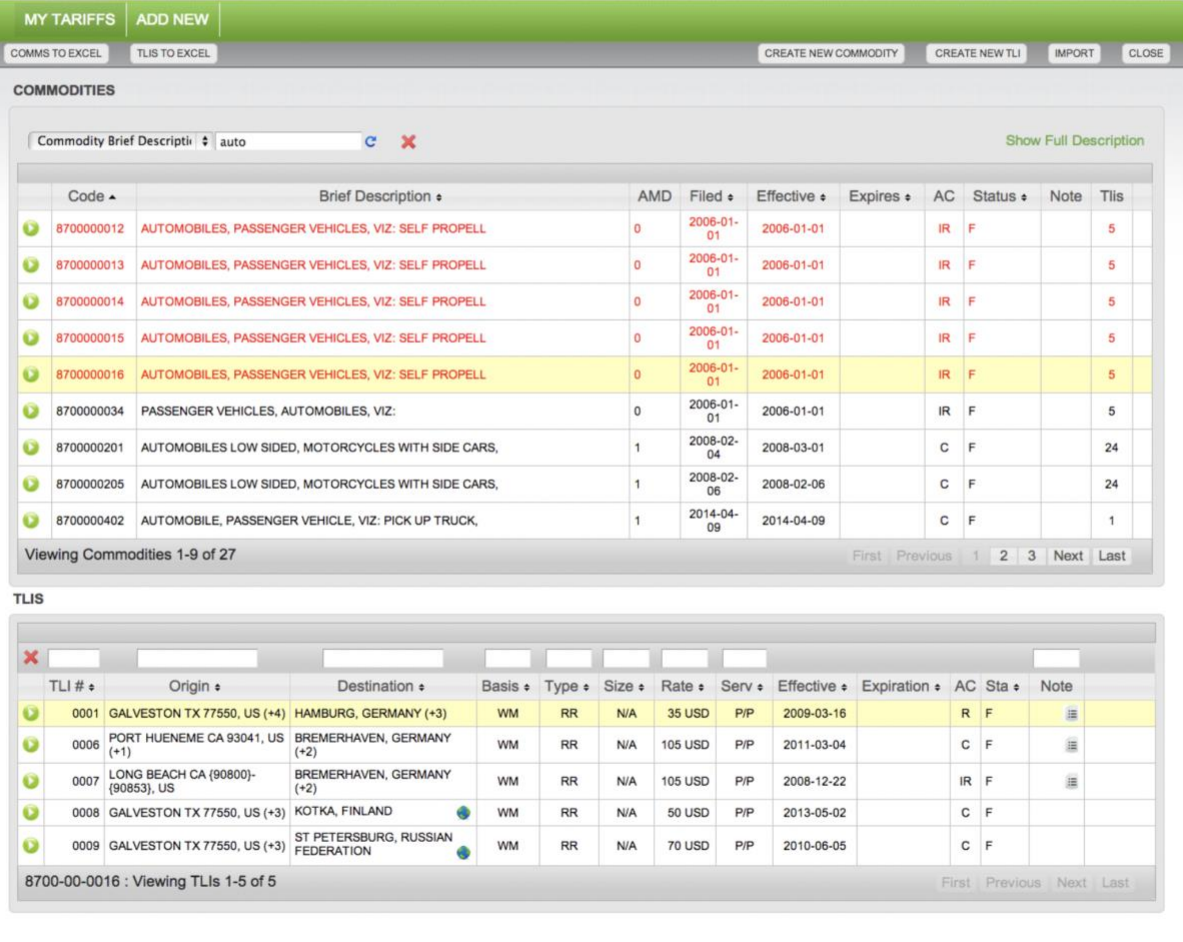

The screen above provides a Commodity / TLI tariff view. NOTE: The commodity is highlighted in red to signify a forward filing.

Step 3 - Once you've selected the specific TLI, simply right click your mouse and you will be provide 3 options. The View will take you to the TLI detail screen. The Rate Calc will take you to the Rate Calc screen and Express Calc will present the calculation using simply the default criteria in the TLI.

Step 4 - click on the Rate Calc function from the menu list.

GEDMANIV (12) **IAIN/ View Rate Calc Express Calc** 

Step 5 - The Rate Calc screen allows the user to select specific port ranges, select optional charges and set specific dimensional criteria to add to the calculation detail. In this instance we will calculate an arbitrary to Estonia via Bremerhaven in order to add that routing to the final calculation screen.

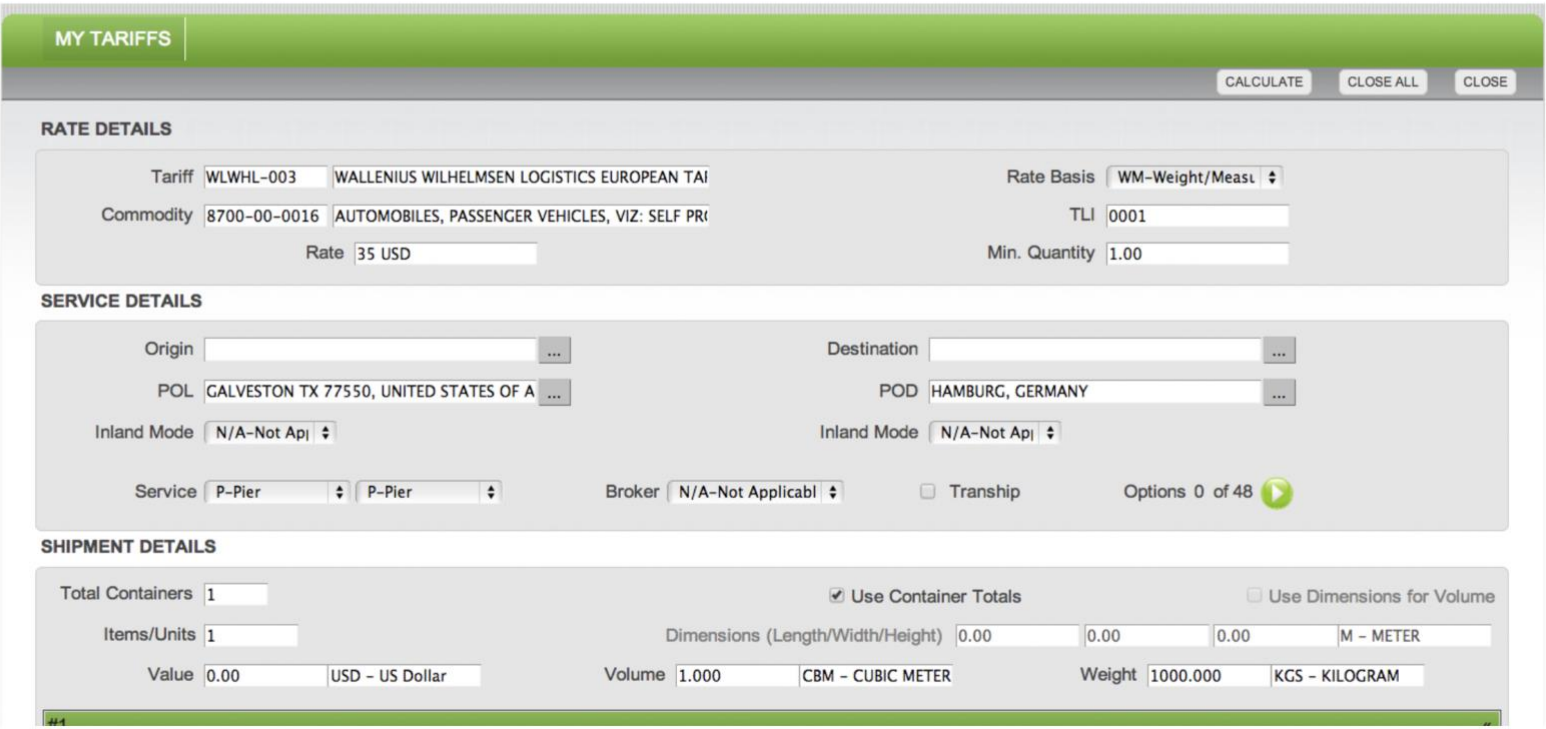

The screen above provides a view of the Rate Calc screen in which elements may be selected to alter the final calculation of a specific rate.

**POD HAMBURG, GERMANY** Step 6 -Click the ... command button  $\cdots$ located to the right of the Port of Discharge (POD) listing. This will present the base port listing screen.

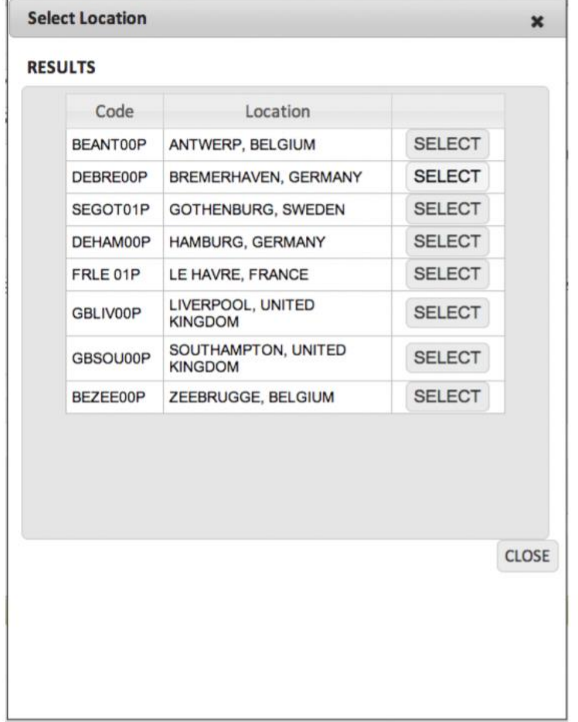

The screen above provides a view of the Base Port listing as specified for that TLI. Step 7 - Select Bremerhaven from the corresponding location RESULTS pop up as shown in the Figure on the left by clicking the SELECT command button located to the right of the desired port listing. Once you've clicked the Select button click the CLOSE command button located on the lower right hand corner of the pop up screen.

Step 8 – Bremerhaven will now appear instead of Hamburg in the POD window as shown in the display below. Be aware that the defining port should always be chosen first in order to allow the calculation function to perform properly.

On occasion, there may be a need to specify the Port of Load (POL) detail. If it should be requirement repeat step 6-8 in order to establish the POL detail. It is not a requirement in this instance.

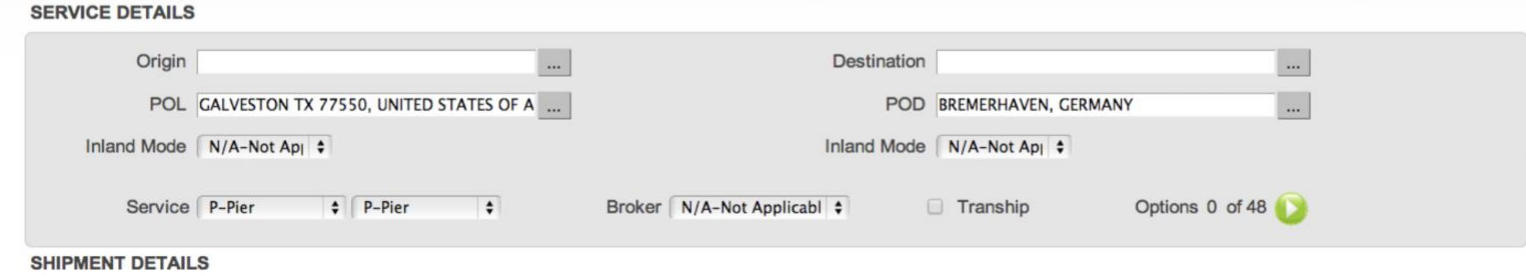

The screen above provides a view of the Service Details as outlined on the TLI Rate Calc screen.

Step 9 - Destination

Click the ... command button located to the right of

the Destination listing. This will present a pop up in order to search for a specific location to add as an arbitrary in this case..

 $\sim$ 

Step 10 - Select Intermodal/Inland from the location drop down located below the SEARCH text field.

Step  $11$  – In the Search field type in the specific location you wish to add. In this instance we will type Estonia. The Results section will populate with available locations matching the criteria typed in the search field.

Step 12 - Click the SELECT button beside the specific location. In this instance the PALDISKI, ESTONIA location is selected. Then click the CLOSE Command Button to return to the Rate Calc screen.

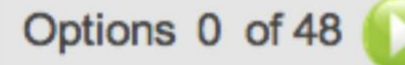

The screen above provides a view of the command button used to view the Optional **Rules** 

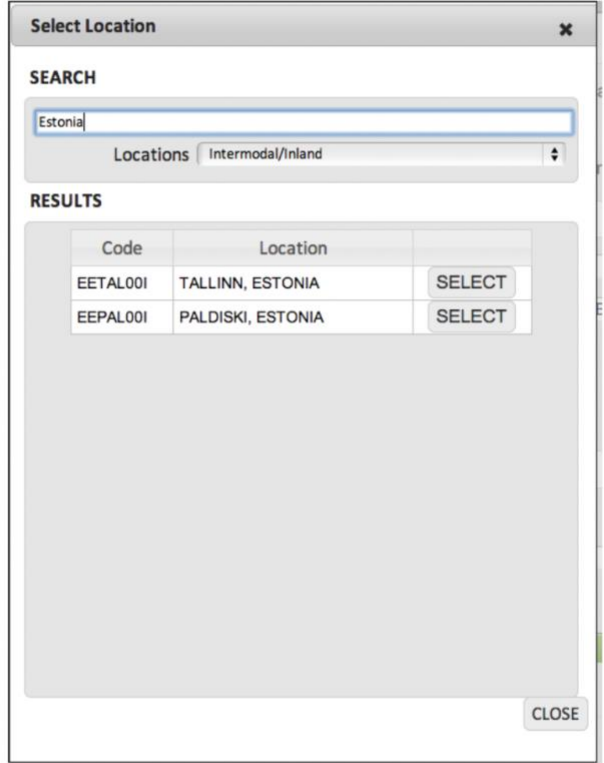

The screen above provides a view of the Destination listing available within the area provided

Step 13 - Click the Green Arrowed command button located to the right of the Option listing. This will present a pop up showing the available Optional Rules which may be applied. In this instance the selection would be the Estonia Arbitrary port charge.

Step 14 - Scroll through the list of Optional Charges as shown in the Shipment Options screen below and click the check box beside the appropriate selection. NOTE: it is possible to select multiple charges in the event multiple rules apply. In this instance we are selecting the Arbitraries to Estonia selection. Once the rule(s) has been selected click the CLOSE command button located on the bottom of the pop up.

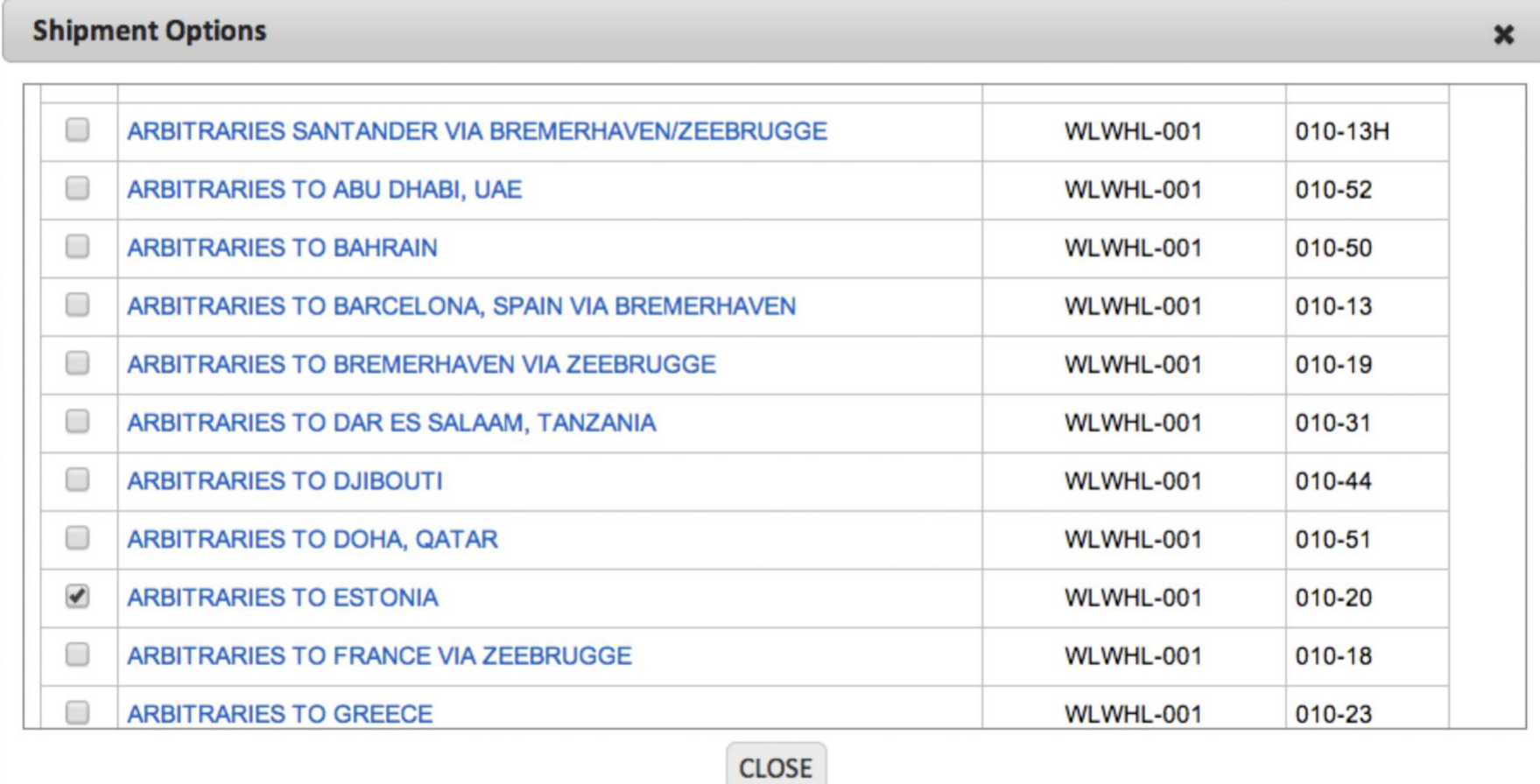

The screen above provides a view of the Shipment Options screen which permits a user to apply optional charges to a particular calculation.

CALCULATE: The Calculate button located on the Rate Calc screen permits the user to continue or complete the calculation process.

CLOSE ALL: The Close All button will close the window and return the user to the COMMODITY/TLI view of the tariff

CLOSE: The Close button will return the user to the TLI detail screen.

Step  $16$  – In the drop down as shown in the Select Options screen, select the appropriate charge. The drop down is activated by clicking on the command button located to the right. Once the appropriate selection is made click on the Calculate button located in the pop up window.

#### **CALCULATE** CLOSE ALL

CLOSE

The screen above provides a view of Command Buttons located on the Rate Calc screen.

Step 15 - Click the Calculate button located on the Upper right hand portion of the Rate Calc screen.

NOTE: Because the selected Arbitrary Rule has a table associated with it and the charges outlined require the user to choose amongst several options, the user will be presented with a Select Options pop up as demonstrated below.

This action may not be required for all rules within the option setting and therefore may not always occur.

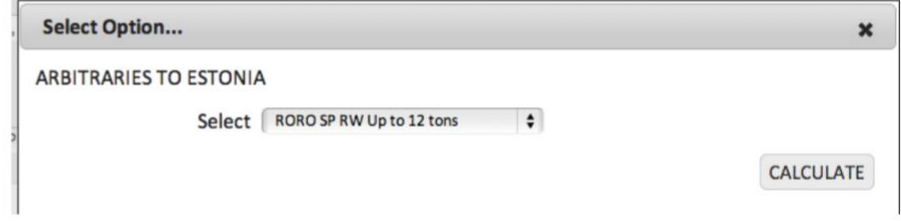

The screen above provides a view of possible charge selection in the event an optional rule contains a table of possible charges based upon differing variables.

Step 17 - Is the resulting calculation screen. It provides the particular details of the selected shipment and enumerates the conditions of shipment.

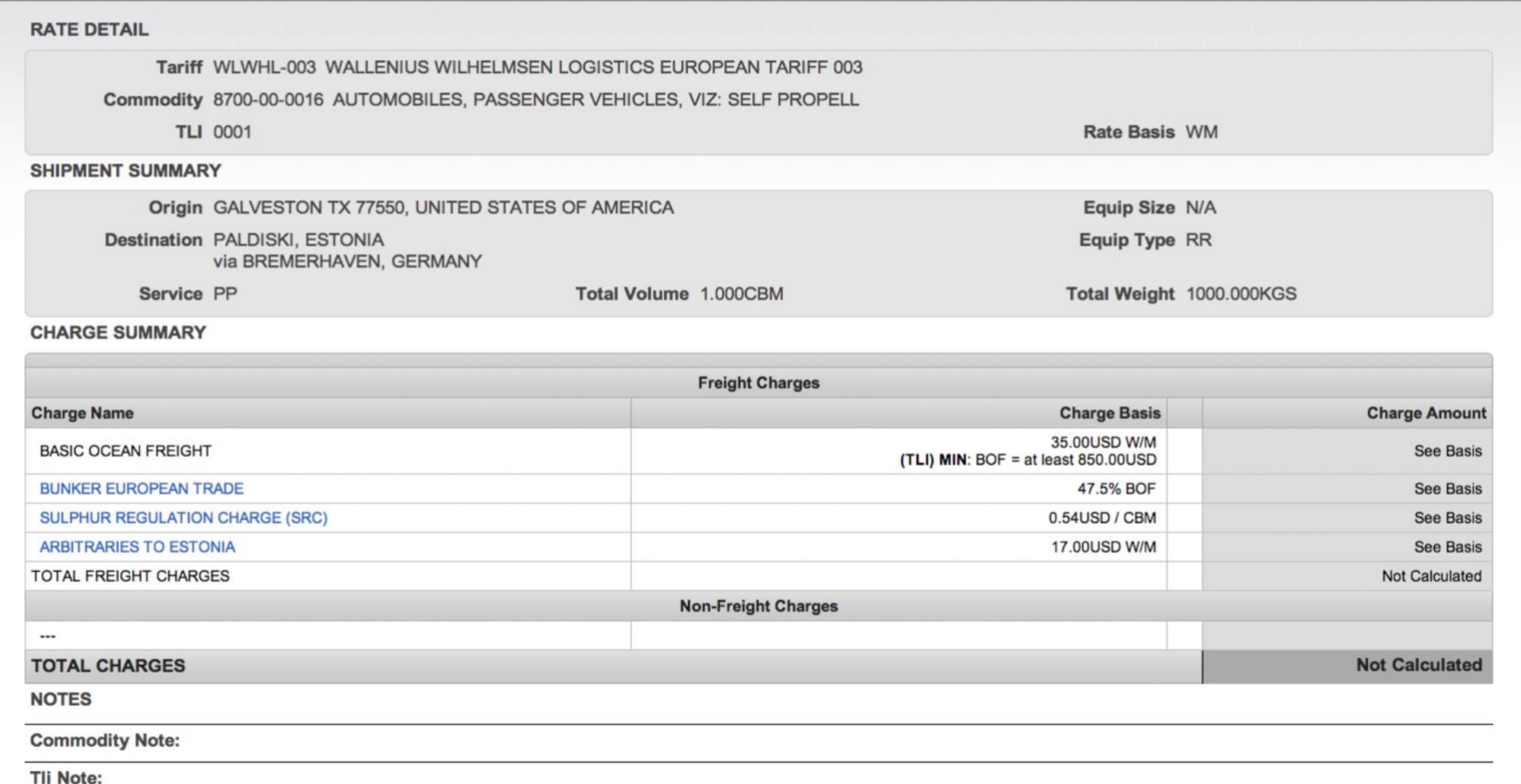

SELF PROPELLED, DRIVEABLE, OVER 2.0 METERS IN HEIGHT, AND/OR EXCEEDING 25CBM A minimum Ocean Freight of 850.00 will be assessed per unit.

This calculation is an estimate of freight and inland charges and furnished as a convenience to the public and represents nothing more than an approximation of freight charges which is not binding either on the carrier or shipper. It also does not imply any inland equipment availability when calculated from an interior point and rates are subject to change without notice and should be verified prior to shipment. Not valid for more than 30 days from date of quote.

The screen above provides a view of the Calculation Screen which permits a user to view that Base Ocean Freight Detail along with the applicable Surcharges

## **TLI DETAIL SCREEN**

To access the TLI detail the user should start by entering the tariff or conducting a search.

Once a TLI is available as depicted in the Figure to the right click on the command button  $\bullet$ located to the left of each TLI.

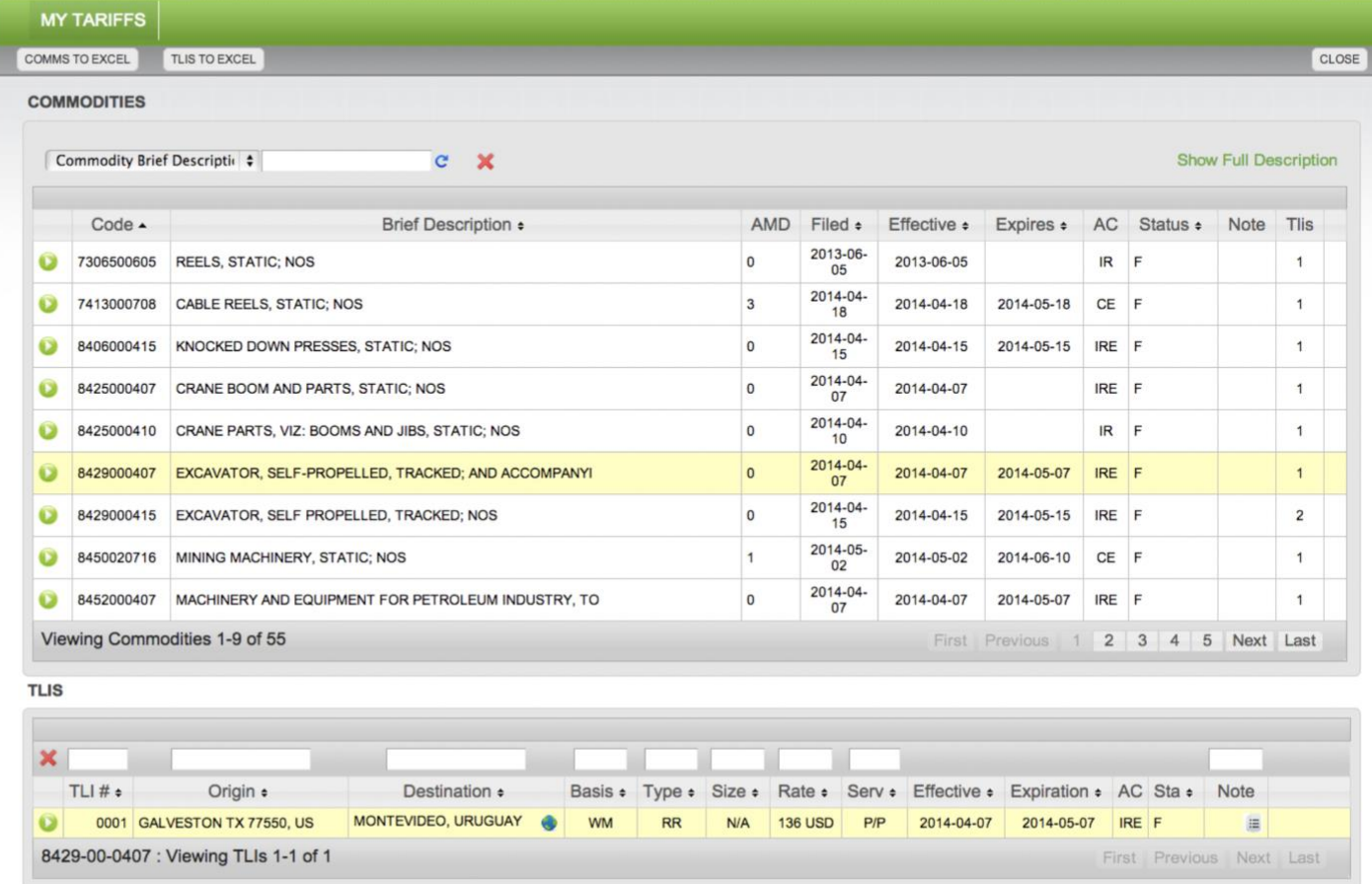

The screen above provides a Commodity / TLI tariff view.

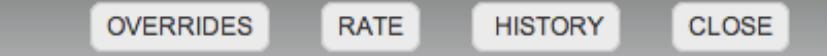

The screen above provides a view of Command Buttons located on the TLI DETAIL screen.

OVERRIDES: The OVERRIDES Command Button provides the user with a list of rules which have been turned off for the purpose of calculation. This Button only shows on TLI's which have overrides in effect. Example: if a rate is exempted from Bunker charges the Bunker charge will be overridden.

RATE: The RATE Command Button will bring the user to the Rate Calc Screen as previously discussed in this manual.

HISTORY: The History command Button will provide the user access to the list of amendments from newest to oldest. By clicking the arrow beside any amendment, the user may view the specific details of that filing as shown in the Figure to the left

CLOSE: The CLOSE Command Button will return the user to the previous screen.

The TLI DETAILS screen provides the user with a view of all the relevant detail assigned to each tariff line item (TLI).

Refer to the Figure on the right to review all fields of information.

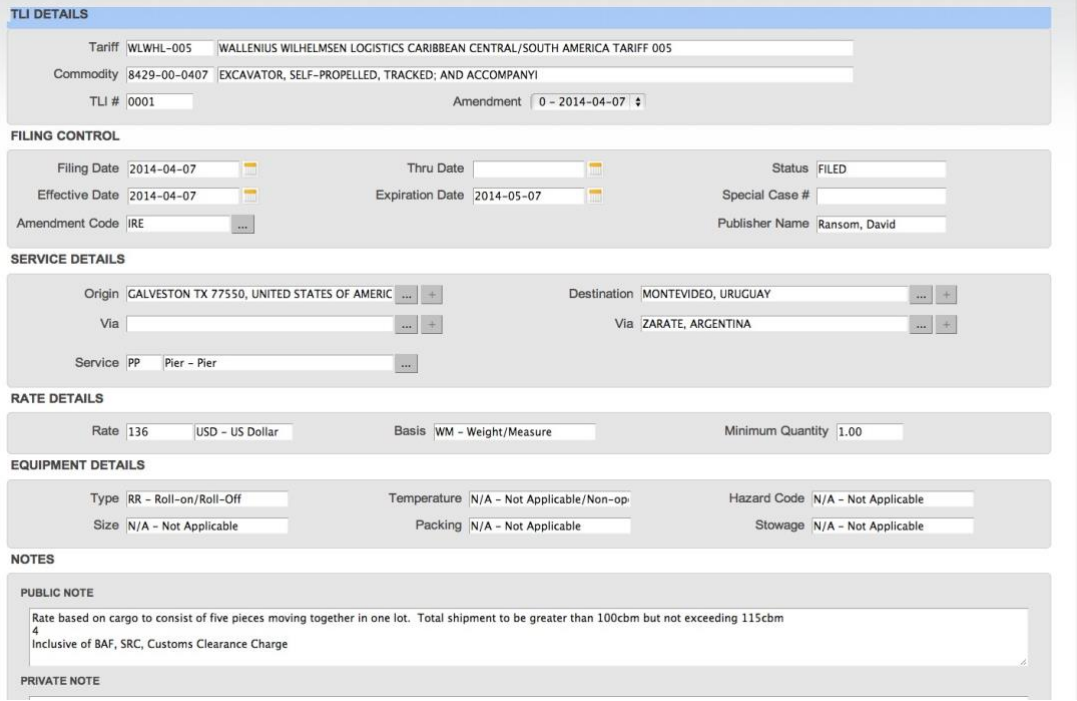

### USING THE SEARCH FUNCTIONS

The Search function permits another way to explore the detail contained within your tariffs in an effective and efficient manner. The SEARCH Tab is located on the upper portion of your screen along with the now familiar WELCOME, TARIFF Tabs.

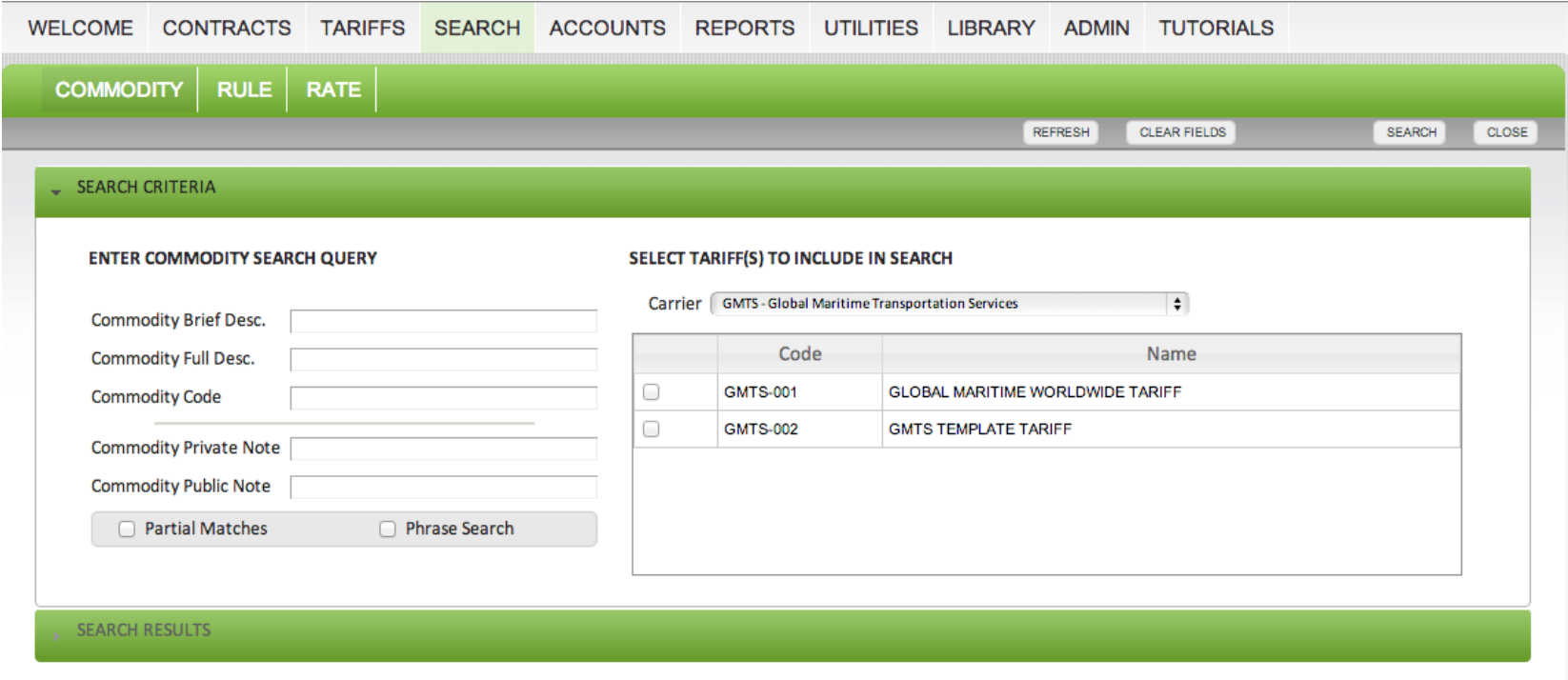

The above display depicts the various search function available once the user has clicked the SEARCH tab.

# USING COMMODITY SEARCH FUNCTIONS

By default, the first available search feature which comes up after clicking the SEARCH tab is the COMMODITY search functionality as shown in the figure below. This feature permits cross tariff functionality so it is important to remember to select the tariff or tariffs you wish to search for specific commodity information.

The tariff selection is located on the right-hand side of the screen and will list all tariffs to which you have authority to access. In the event you do not have a full list of tariffs and you believe you have the authorization to access those tariffs, contract the system administrator within your organization.

There are five (5) elements to search on within this function including both the Brief and Full Text Descriptions, Commodity Code, Private Notes and Public Notes.

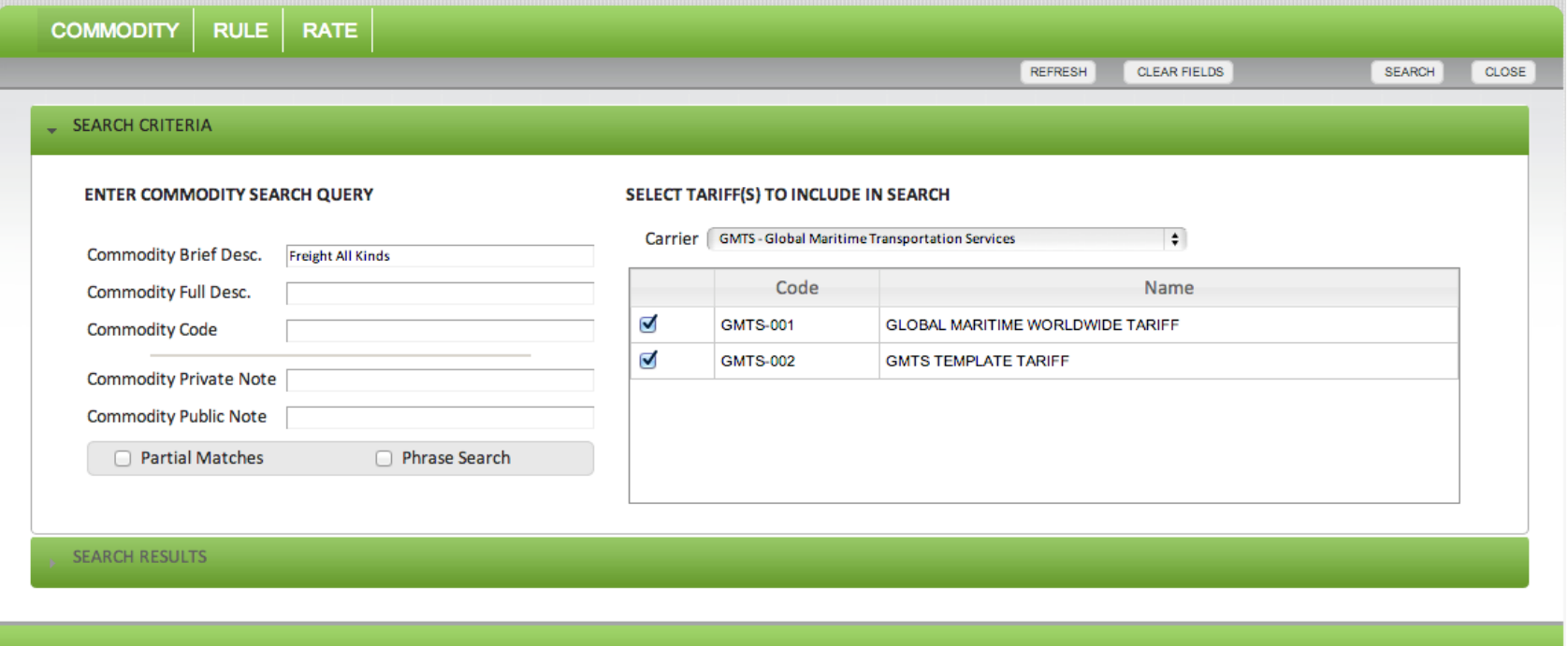

The above display depicts the various search function available once the user has clicked the SEARCH tab. This figure also shows that both tariffs and the Brief Description Field have been selected and filled in.

In this particular instance we have selected both available tariffs and then used the Brief Description Field to search for Freight All Kinds. The below display show the results of that cross tariff search once the user has clicked the Search Command Button located on the upper right-hand portion of the screen.

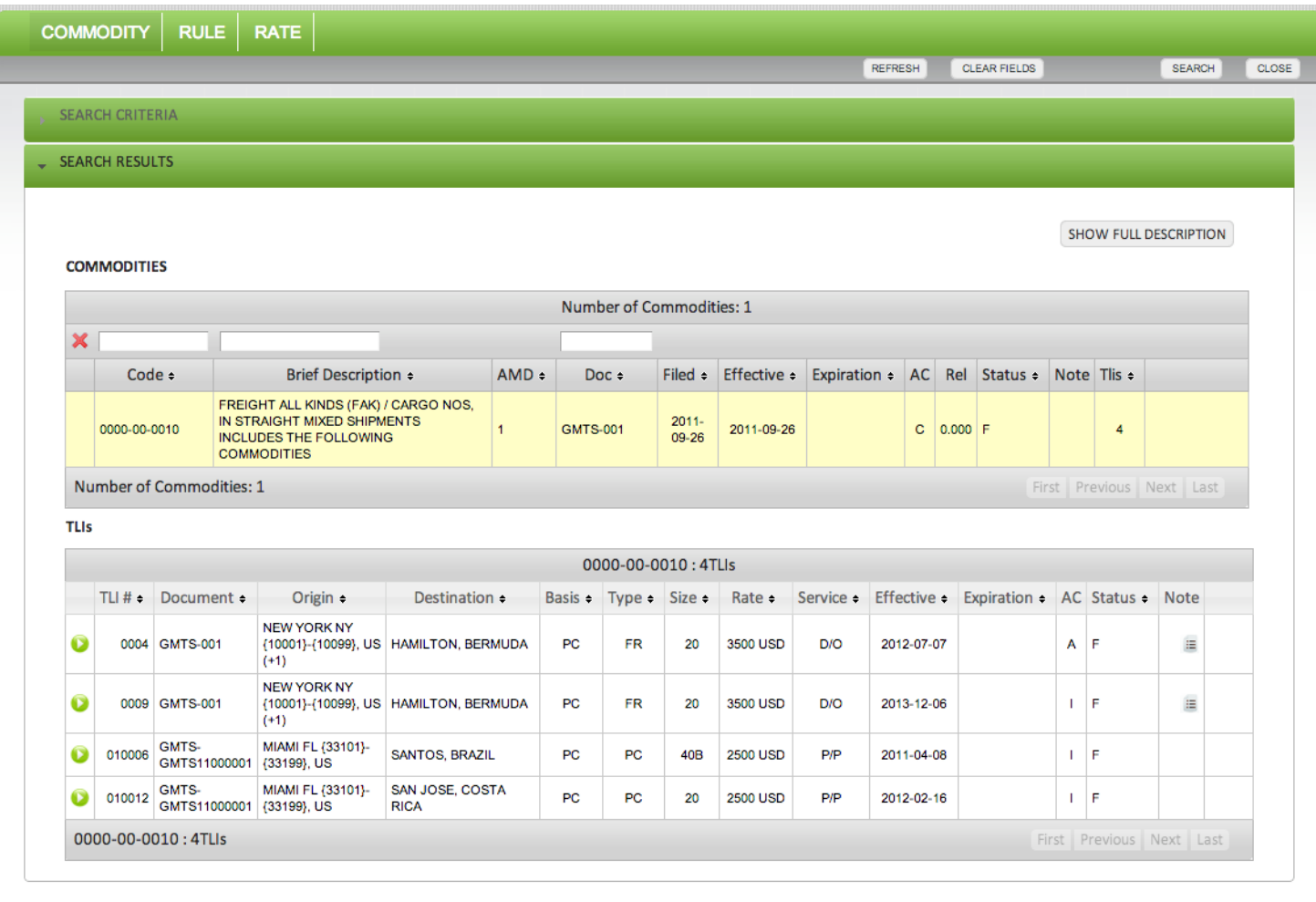

On occasion the user may conduct a commodity search in which there is no result available within the tariff. When this occurs, the user will be provided with a full list of commodities available. This is in accordance with the Federal Maritime Commissions (FMC) requirements as shown below as an extract from their CFR 46 regulations section 520 . 6 (b) as cited below.

> (b) Search capability. Tariffs shall provide the capability to search for tariff matter by non-‐ case sensitive text search. Text search matches for commodity descriptions should result in a commodity or commodity index list.

The paragraph above is the citation from the FMC's CFR 46 Section 520.6 (b)

### **ELECTRONIC CODE OF FEDERAL REGULATIONS**

### e-CFR Data is current as of April 23, 2014

Browse Previous | Browse Next

Title 46: Shipping PART 520-CARRIER AUTOMATED TARIFFS

§520.6 Retrieval of information.

The screen above provides a snap shot of the FMC e CFR for reference to the Commodity search requirements.

### **REFRESH**

**CLOSE** 

#### The screen above provides a view of the available command buttons in the search function.

REFRESH: By clicking on the Refresh Command Button the user will clear the Tariff Selection portion of the search screen as depicted in the display on the right

#### **SELECT TARIFF(S) TO INCLUDE IN SEARCH**

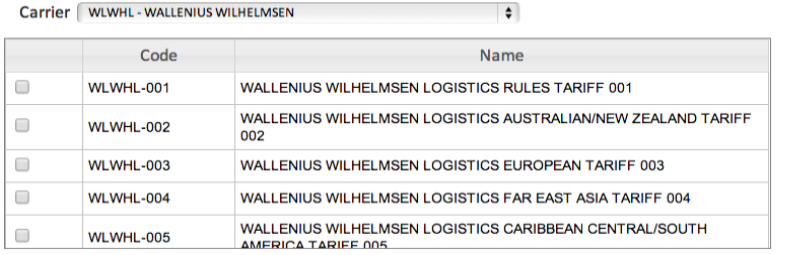

The screen above provides a view of the right side of the Commodity Search function.

#### **ENTER COMMODITY SEARCH QUERY**

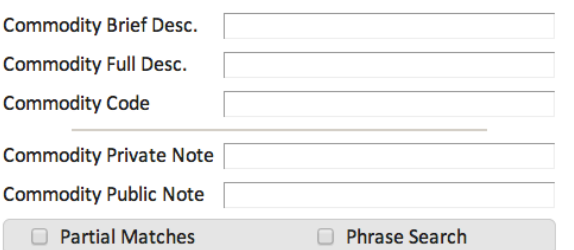

The screen above provides a view of the left side of the Commodity Search function.

#### CLEAR FIELDS: By clicking on the CLEAR FIELDS

Command Button the user will clear any of the search criteria portion of the search screen as depicted in the display on the left side.

SEARCH: By clicking the SEARCH Command Button the system will perform the search of the tariffs selected based upon the criteria entered in the Search Query field.

CLOSE: By clicking on the CLOSE Command Button the user will close the SEARCH screen.

# USING RULE SEARCH FUNCTIONS

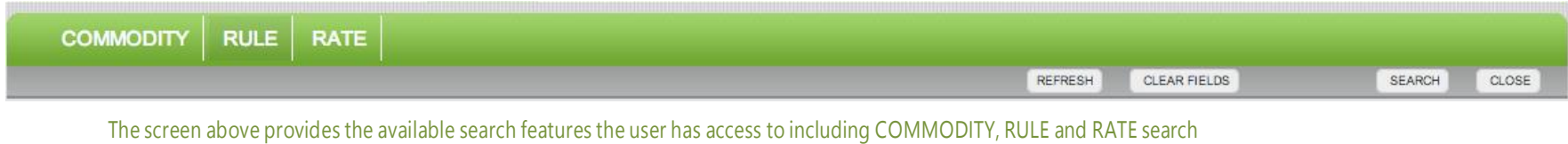

The Rule search function is the second tab located on the upper left-hand portion of the of the tabs and is placed between the Commodity and Rate search function. This feature is similar to the Commodity search feature in that it permits multiple tariff search meaning you can search numerous tariffs at once in order to find a rules or rules with similar names or particular phrases or numbers.

As in the case of commodity search you begin the search by selecting the tariffs to query. Then use the Rule Name, Rule Text or Rule Number in order to search for a particular item. In the picture below, we have used the word terminal in the Rule Text field in order to find all instances where this occurs in both tariffs.

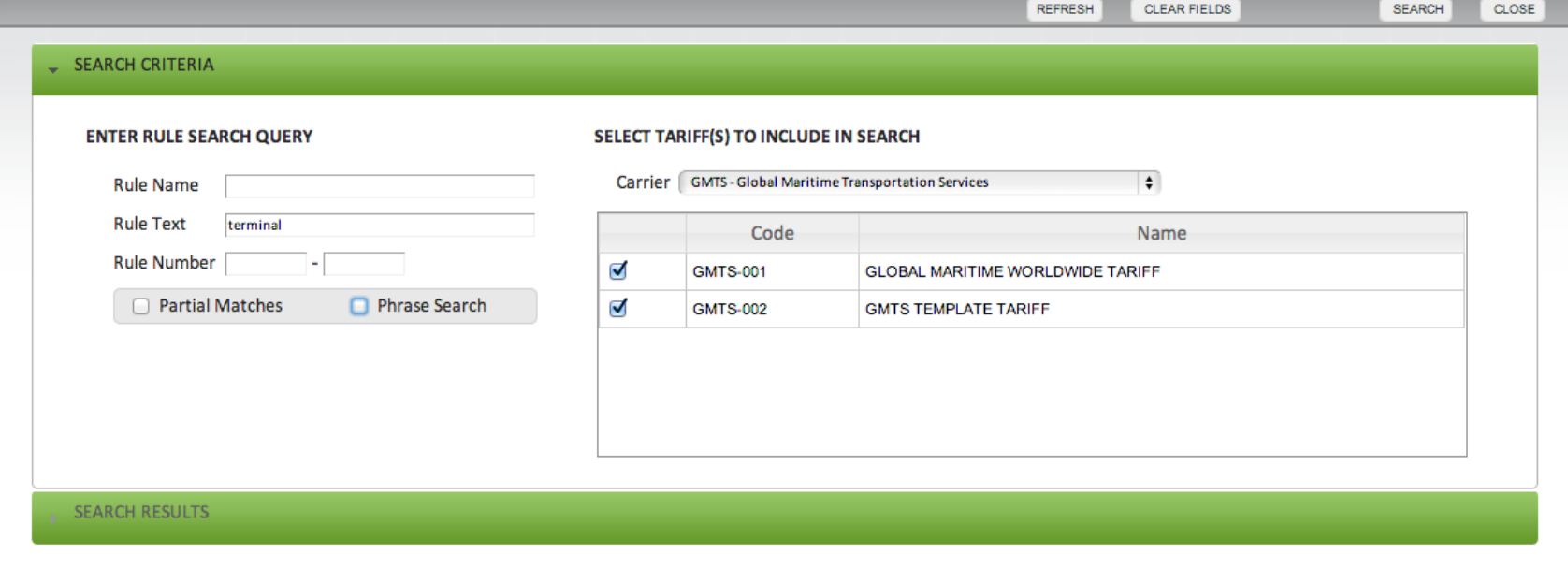

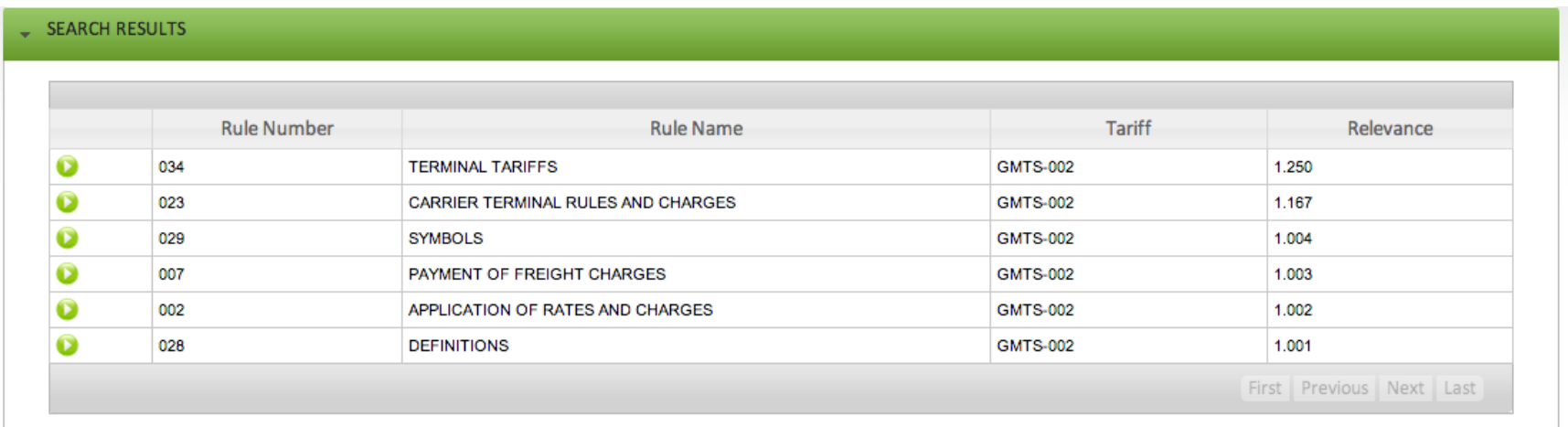

The screen above provides a view of a RULE TEXT SEARCH RESULTS screen of the word terminal in the two tariffs selected on the right-hand side.

Once the user has pressed the search command Button located at the upper right portion of the search screen, the system shall accordion to the new level revealing to the user a list of results. Because the search criteria was typed into the Rule Text search field the system conducted a search of the full rule verbiage in each rule within each tariff selected. Therefore, the word TERMINAL need not necessarily show in the Rule Name field but may occur only in the rule wording itself.

As an example of this, if the user was to click the arrowed green Button located to the left of each individual rule the system will return the full rule text. In this instance the example on the next page shows a selection of Rule 029 SYMBOLS from Tariff 002.

NOTE that the word terminal occurs in the rule wording under "T" but not in the Title.

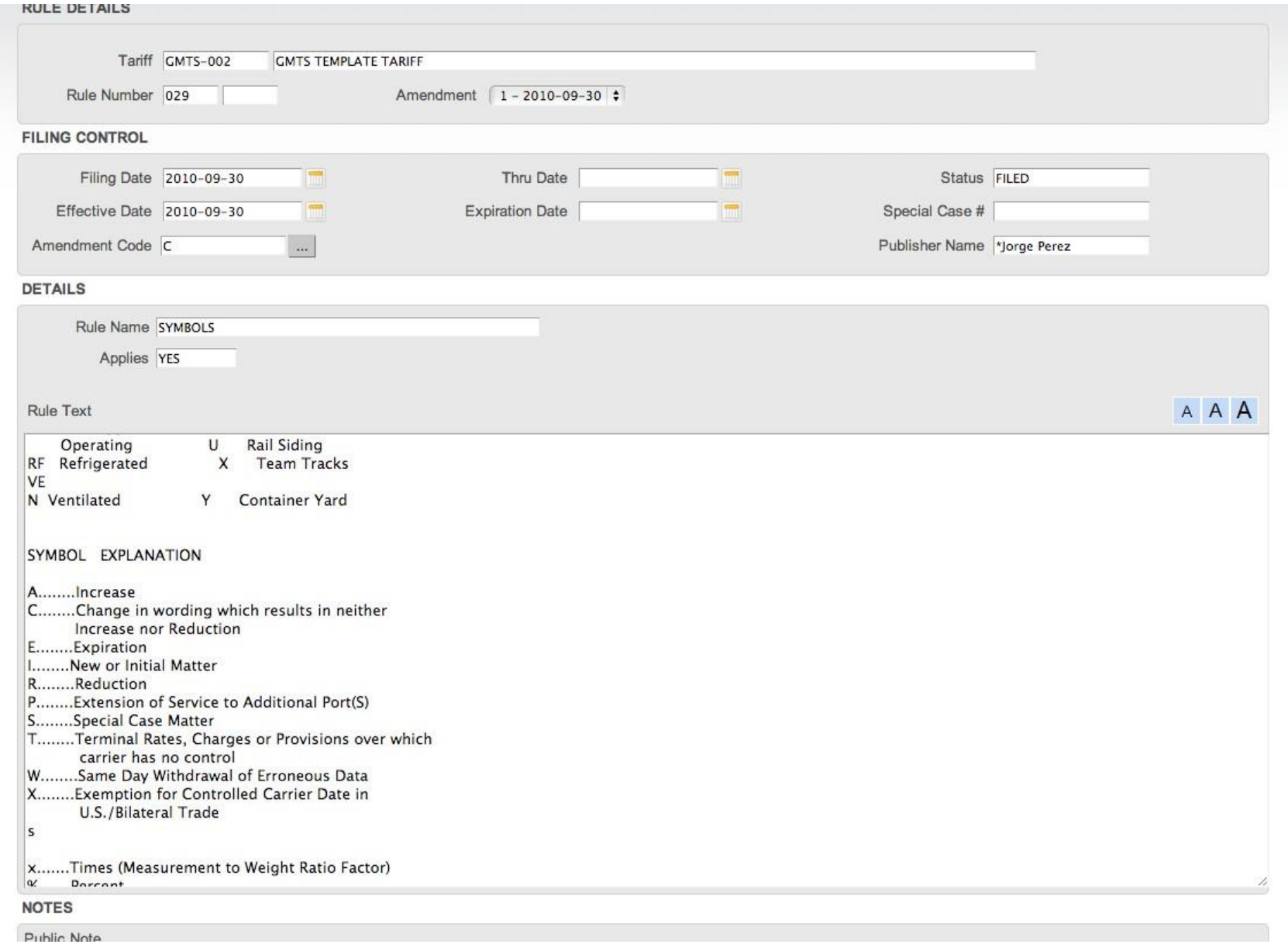

The above provides a snap shot of the rule text of one of the search results from the criteria TERMINAL as typed in the RULE TEXT field.

 $\bullet$ 

**CLOSE** 

The screen above provides a view of the available command buttons in the search function.

REFRESH: By clicking on the Refresh Command Button the user will clear the Tariff Selection portion of the search screen as depicted in the display on the right

#### **SELECT TARIFF(S) TO INCLUDE IN SEARCH**

Carrier | WLWHL - WALLENIUS WILHELMSEN

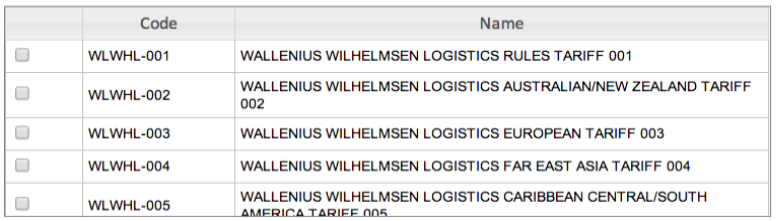

The screen above provides a view of the right side of the Rule Search function.

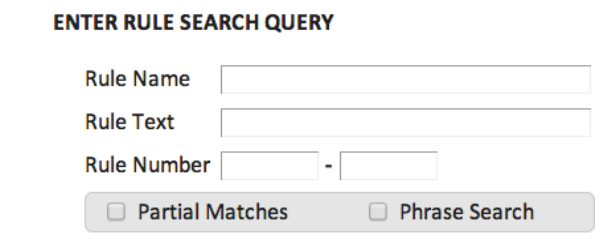

The screen above provides a view of the left side of the Rule Search function.

CLEAR FIELDS: By clicking on the CLEAR FIELDS Command Button the user will clear any of the search criteria portion of the Rule Search Query screen as depicted in the display on the left

SEARCH: By clicking the SEARCH Command Button the system will perform the search of the tariffs selected based upon the criteria entered in the Search Query field.

CLOSE: By clicking on the CLOSE Command Button the user will close the SEARCH screen.

# USING RATE SEARCH FUNCTIONS

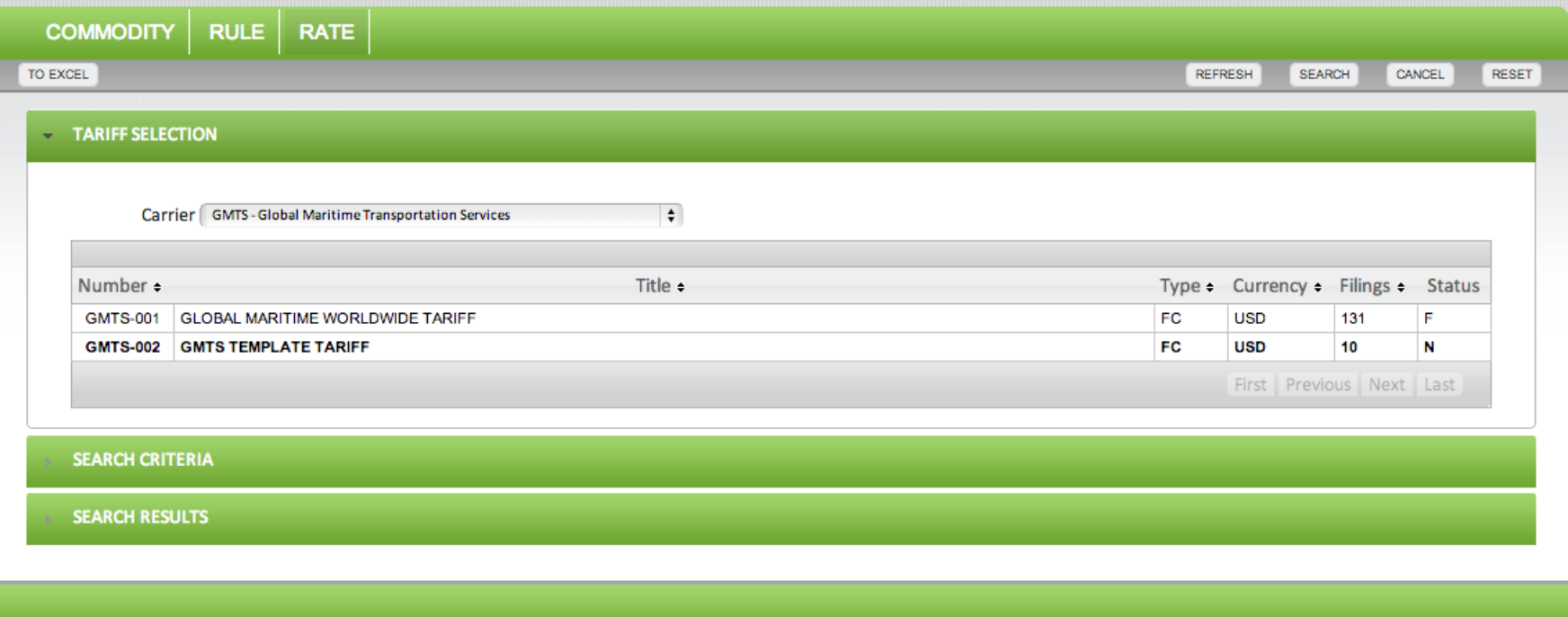

The screen above provides a view of a RATE SEARCH function which is the initial view after selection.

Unlike both the COMMODITY and RULE search function, the RATE search function is restricted to individual tariffs rather than multiple tariffs. This is done for several reasons not least of which is in order to provide acceptable system performance but also restrict searches to appropriate criteria within each tariff because the capabilities of the search function provides so much more detail as possible searches.

In order to select the specific tariff simply click the desired tariff. The tariff line will highlight the tariff in yellow and immediately accordion to the SEARCH CRITERIA selection of the Rate search function.

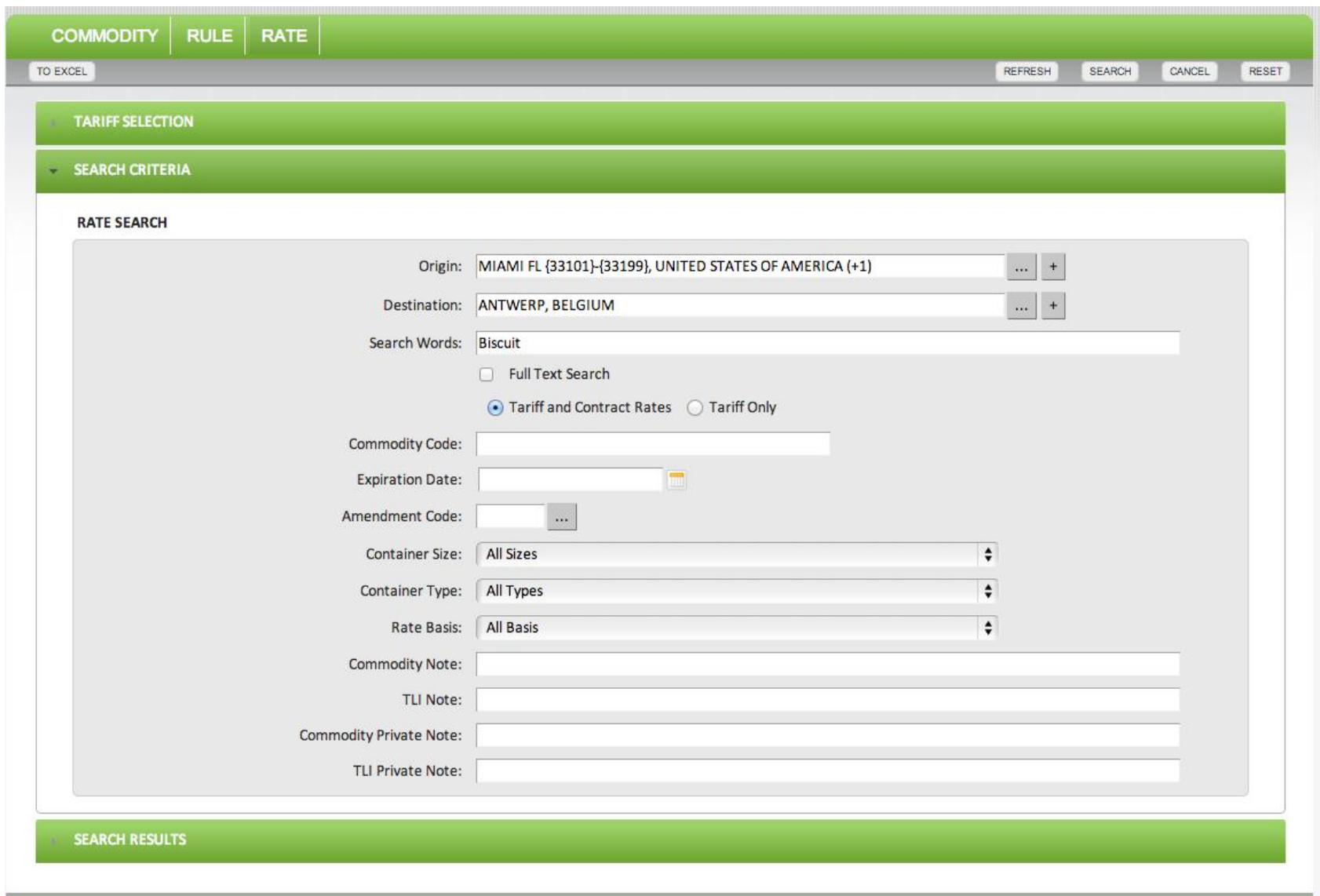

The snap shot above represents the SEARCH CRITIERIA screen providing the user the ability to search

The SEARCH CRITERIA screen as shown on the previous page provides the user the ability to search multiple categories of detail in order to drill into specific information associated with the TLI detail. The list of fields is provided below and enumerates its function and purpose.

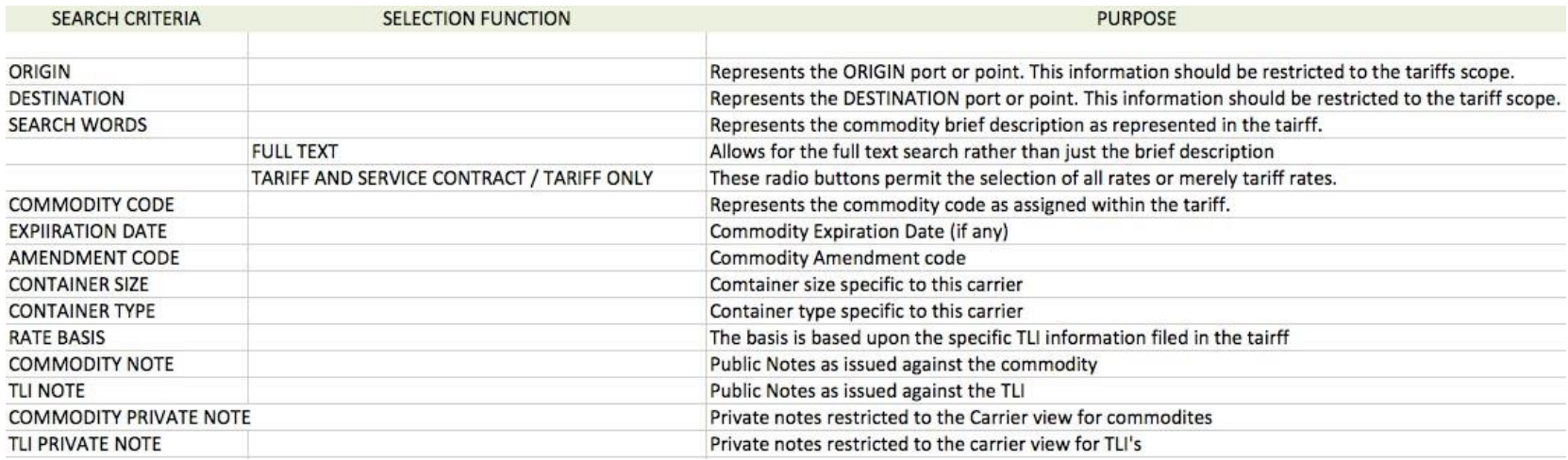

The SEARCH CRITERIA inserted into this example provides in the origin field two Miami, FL locations– the first representing a range of zip codes and the second a specific zip code. It is important to understand that in this case, there are two distinct situations -‐ one represents a generic Miami location and one represents a door Miami location.

The destination field is simply Antwerp Belgium as a singular locale and finally the commodity referenced is Biscuit allowing the widest search possible.

In order to populate the origin and destination fields the user must click the (+) command Button which will present the user with a pop up of the location selection screen as is demonstrated on the next page.

The Select Location pop up screen allows the user to search for various Locations depending on the circumstance. The Locations type defaults to port but may be changed to All, Countries, States / Province, Ports, Intermodal/Inland or Groups as represented in the figure below.

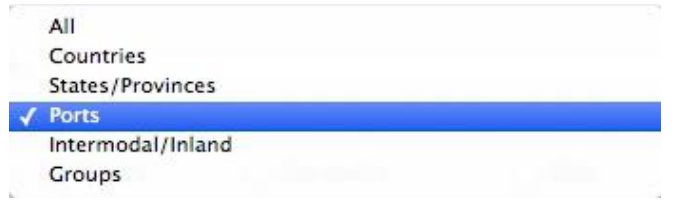

The snap shot above represents the type of Location drop down

NOTE: when the user types in Miami and leaves the default selection as ports the search function returns all possible Locations which match that information and demonstrated on the figure to the right.

This is not a duplicate Location but rather signifies two distinct Locations. One which represents all terminals or ports in the Miami area and one which is specific to only one terminal or port in Miami. This is to determine by the range of ZIP codes in the second listing rather than a specific ZIP code in the first listing.

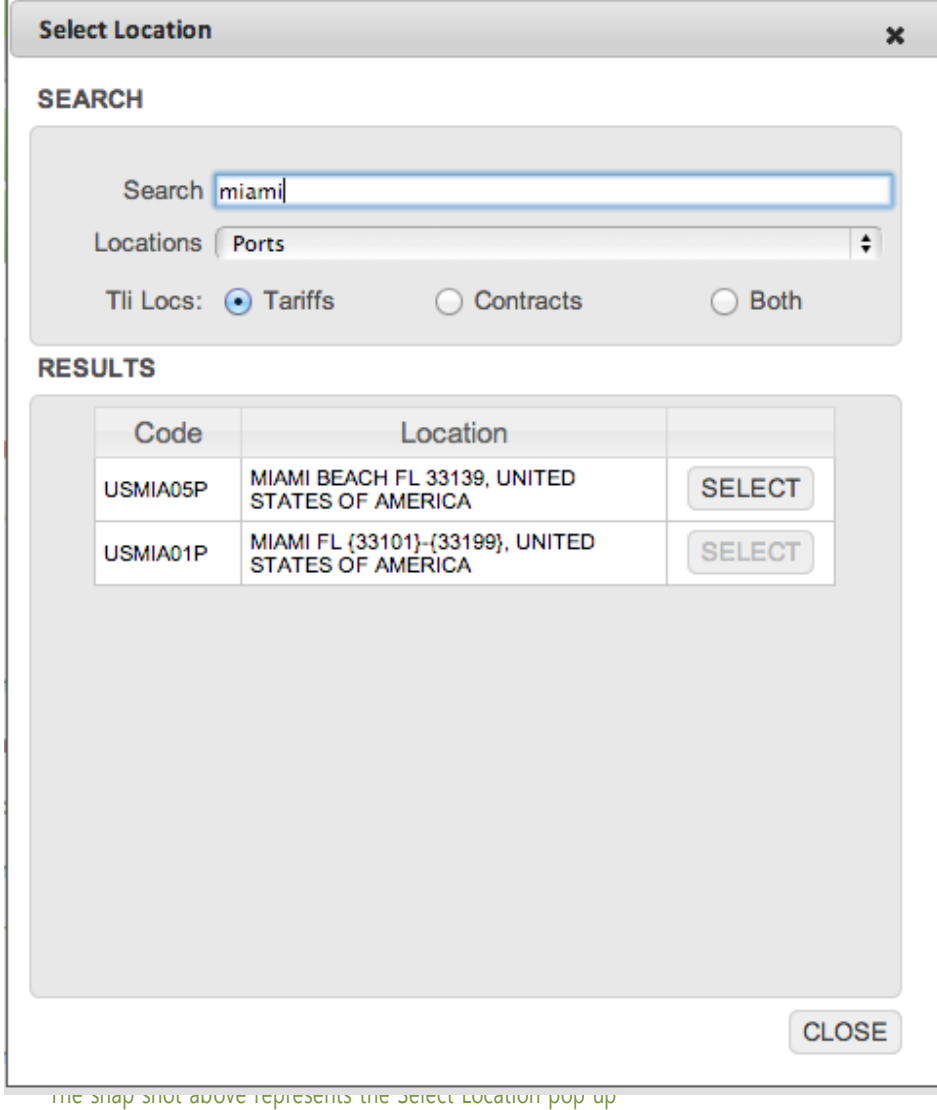

The SEARCH RESULTS screen as shown below provides the user the with both the specific commodity and associated TLI's applicable to that commodity. The commodity itself is highlighted in yellow with the respective TLI(s) presented below.

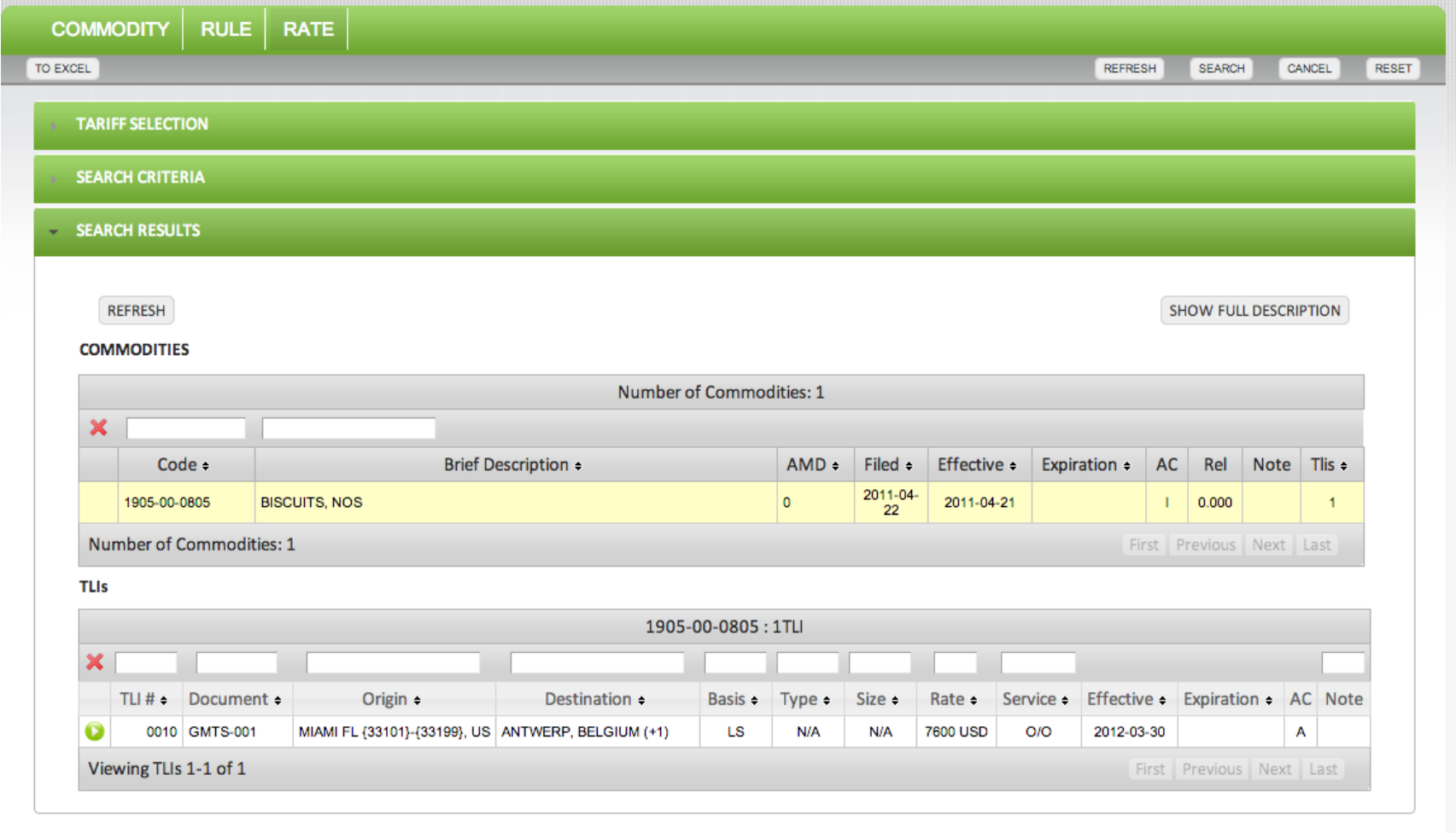

The screen above provides a view of the available command button in the search function.

REFRESH: By clicking on the Refresh Command Button the user will clear the Tariff Selection portion of the TARIFF SELECTION screen as depicted in the display on the right

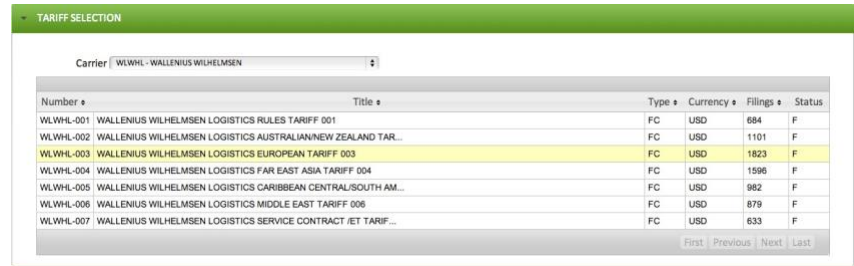

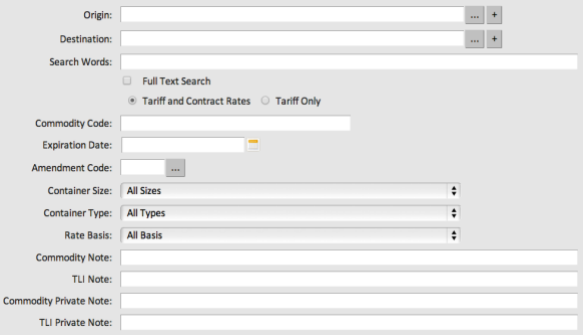

SEARCH: By clicking the SEARCH Command Button the system will perform the search of the tariffs selected based upon the criteria entered in the RATE SEARCH screen.

RESET: By clicking on the RESET Command Button the user will clear any of the search criteria portion of the RATE SEARCH screen as depicted in the display on the left

CANCEL: By clicking on the CANCEL Command Button the user will close the SEARCH screen.

# USING COMMODITY FILTERS

The filter feature in the Bote Rates system provides the ability for the user to drill into the tariff information with great speed without leaving the tariff selection. The filter provides for refinement of the tariff commodities as shown below for searches of Commodity Brief Description, Commodity Code and Commodity Full Text.

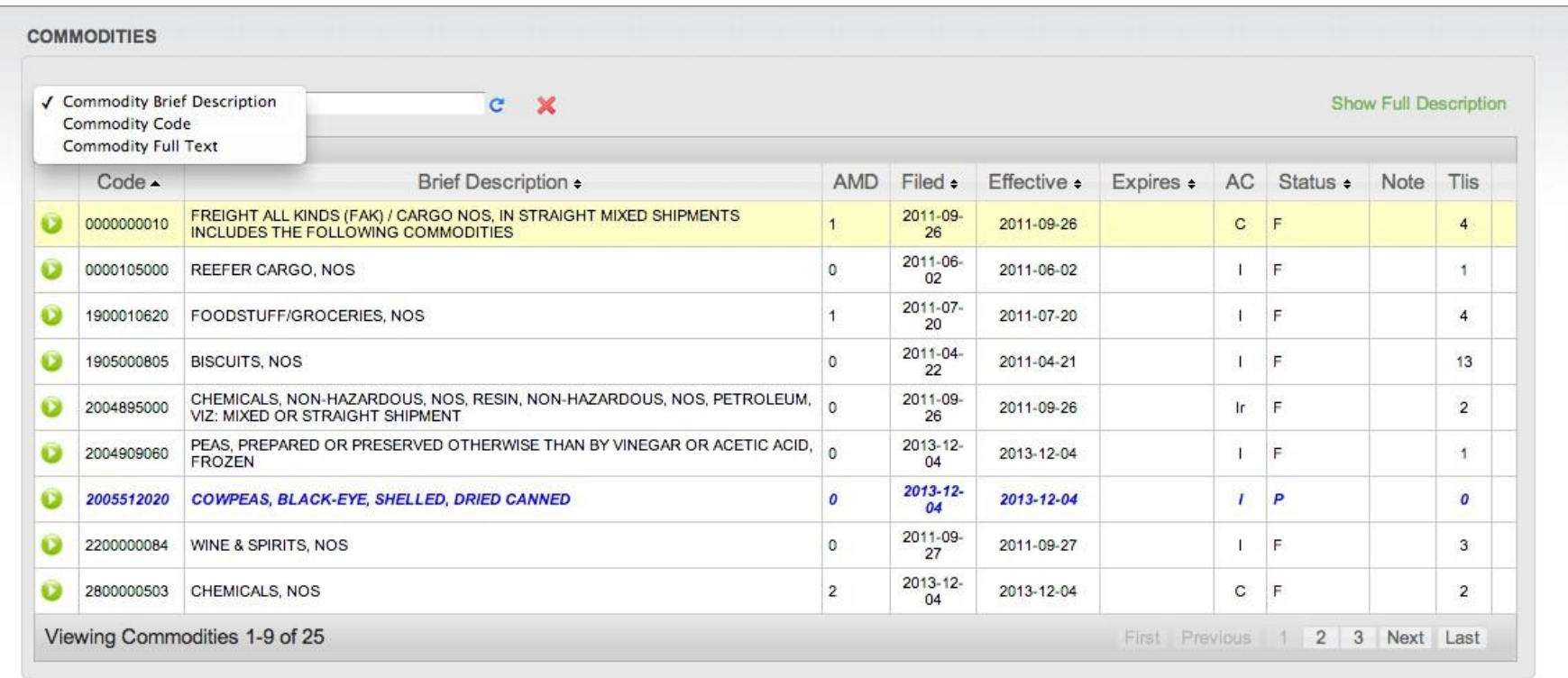

The above display shows the commodity selection of the tariff with the filter function selection provides in the upper left-hand corner.

The filter feature with the selection Commodity Brief Description chosen and then Foodstuff typed into the text box on the right side will filter all the commodities in that tariff for all items with Foodstuff in the description. The result is depicted on the next page.

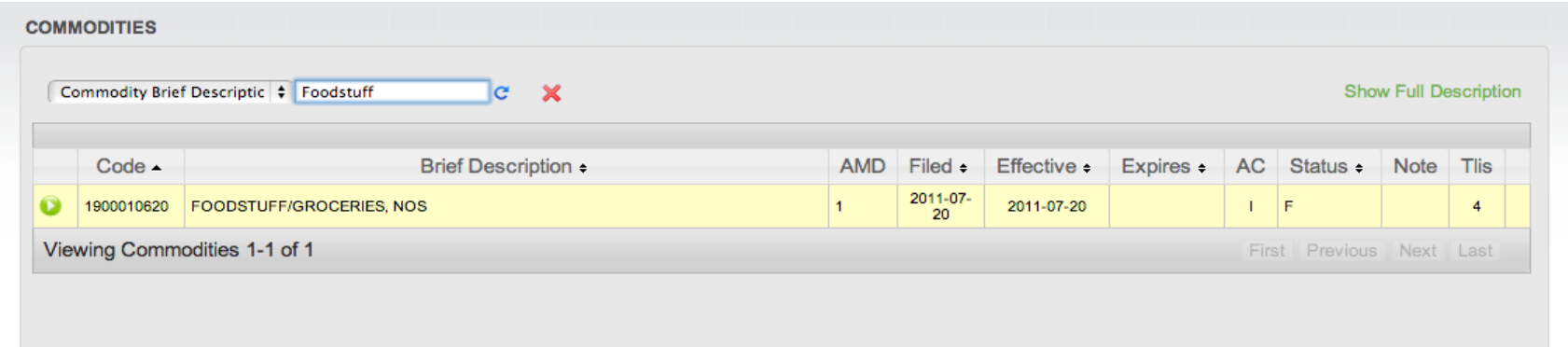

The above display shows the results of the tariff with the filter function selection and Foodstuff typed into the text filter provided.

# USING TLI FILTERS

The TLI filters provide the ability to use the blank column headers to filter for one or multiple headers into to drill down into the tariff detail quickly and efficiently without having to leave the tariff selection. Note that shown in the figure below there are filters for TLI numbers, Origin, Destination, Basis, Type Size, Rate, Service Type and the Note Field.

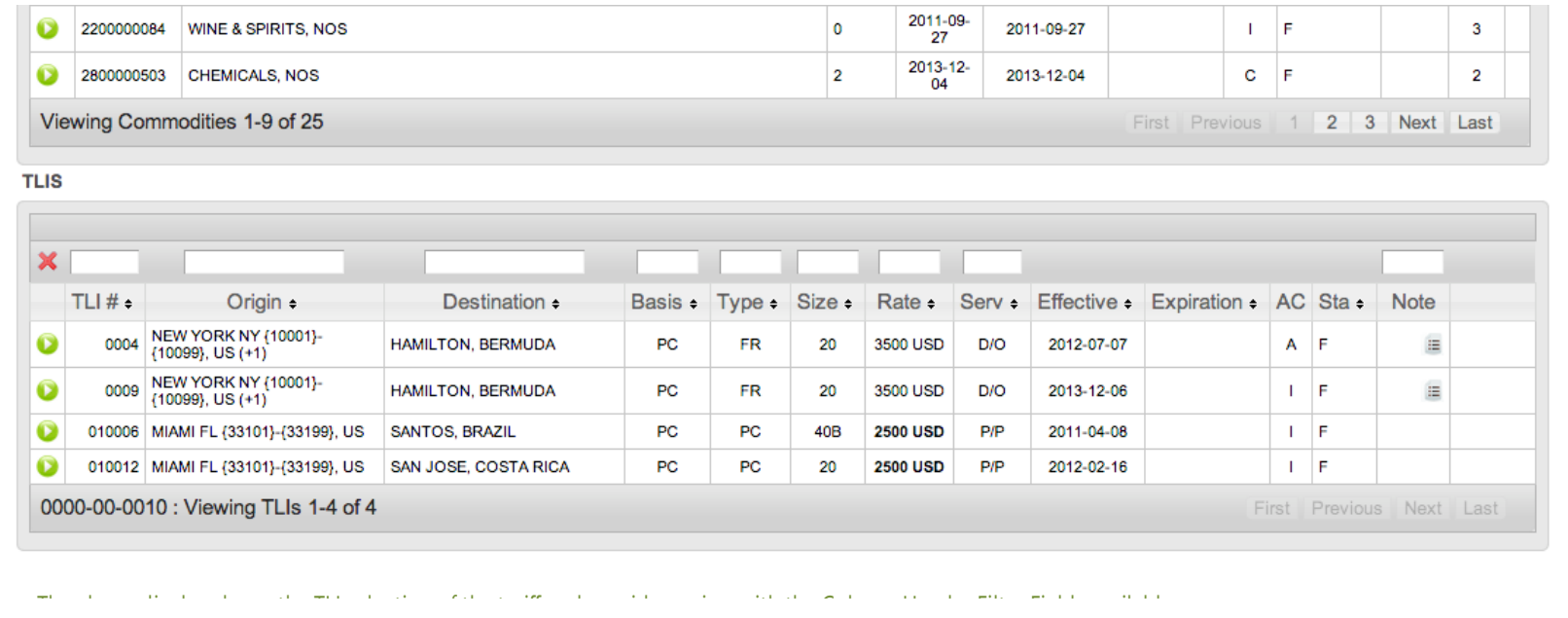

In the figure below the data in the TLI selection is filtered by Origin by typing in Miami into the origin header and then filtered for 20' equipment by typing 20 into the Size column header selection. As we indicated previously the filters may be used individually or in conjunction with the other filters to permit the user to extract the detail to finer and finer levels until arriving at the specific items of interest. In the note field you can use any word within any of the notes in order to filter the detail of those notes.

As an example, should the user wish to filter for only notes with Bunker references, simply type in bunker in the filter column header and the results will be displayed.

IMPORTANT – It is important to understand that the filters when used for Commodities are filtering for only commodities in that specific tariff. When filtering for TLI's the user is filtering for only the TLI's available under the specific Commodities chosen.

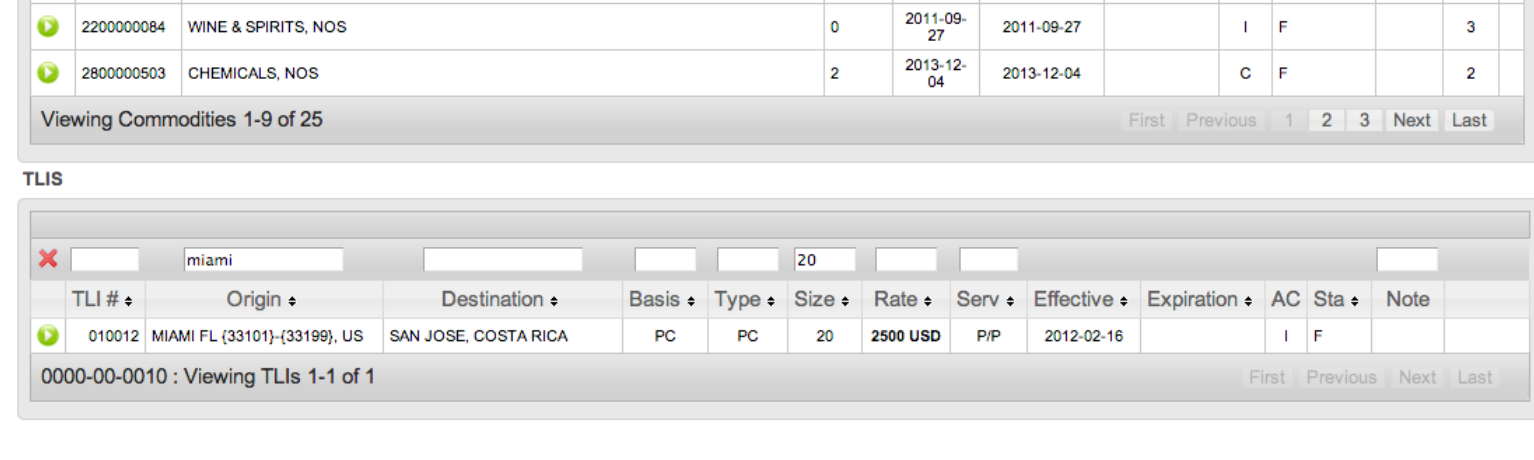

The above display shows the TLI selection results after the origin and equipment size fields have been used to narrow the scope.

This manual is provided to Global Maritime Transportation Services Inc. customers, who subscribe to the Bote Rates service. This manual provides an overview of the capabilities and functionality of some of its main features. This system has many features and purposes which may not be conveyed within the confines of the overview provided herein. Should your organization want greater in depth training on all its functions and capabilities and to understand the purpose and design, we would encourage your organization to reserve a full training session. Please do not hesitate to contact us for details and cost of this training.

This manual remains the sole property of Global Maritime Transportation Services Inc. and may not be redistributed in whole or in part without the express written consent of Global Maritime Transportation Services Inc.

This manual is copyright protected.

### **©** Global Maritime Transportation Services Inc. 2014